# **GEBRAUCHSANLEITUNG Originalversion OPERATING MANUAL**

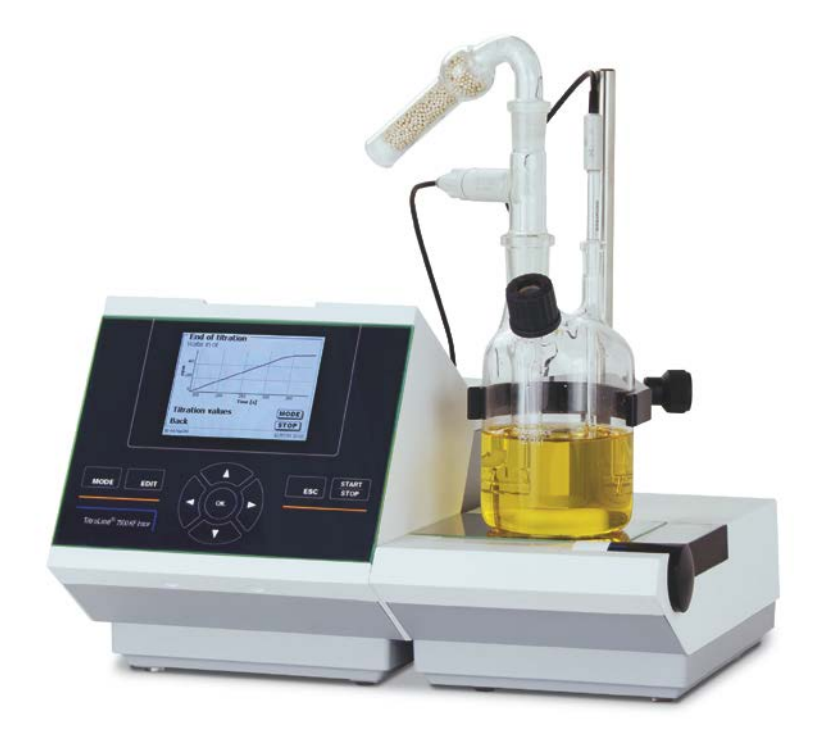

# TitroLine® 7500 KF trace**TITRATOR**

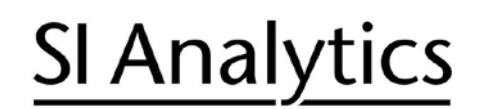

a xylem brand

## Gebrauchsanleitung Originalversion .................................................................................. Seite 3 ..... 58

**Wichtige Hinweise:** Die Gebrauchsanleitung vor der ersten Inbetriebnahme des Titrators TitroLine® 7500 KF trace bitte sorgfältig lesen und beachten. Aus Sicherheitsgründen darf der Titrator TitroLine® 7500 KF trace ausschließlich nur für die in dieser Gebrauchsanleitung beschriebenen Zwecke eingesetzt werden.

Bitte beachten Sie auch die Gebrauchsanleitungen für die anzuschließenden Geräte.

Alle in dieser Gebrauchsanleitung enthaltenen Angaben sind zum Zeitpunkt der Drucklegung gültige Daten. Es können jedoch von SI Analytics sowohl aus technischen und kaufmännischen Gründen, als auch aus der Notwendigkeit heraus, gesetzliche Bestimmungen der verschiedenen Länder zu berücksichtigen, Ergänzungen am Titrator TitroLine® 7500 KF trace vorgenommen werden, ohne dass die beschriebenen Eigenschaften beeinflusst werden.

Operating Instructions ..................................................................................................... Page 59.... 110

**Important notes:** Before initial operation of the Titration Unit TitroLine® 7500 KF trace, please read and observe carefully the operating instructions. For safety reasons the Titration Unit TitroLine® 7500 KF trace may only be used for the purposes described in these present operating instructions.

Please also observe the operating instructions for the units to be connected.

All specifications in this instruction manual are guidance values which are valid at the time of printing. However, for technical or commercial reasons or in the necessity to comply with the statuary stipulations of various countries, SI Analytics may perform additions to the Titration Unit TitroLine® 7500 KF trace without changing the described properties.

**Copyright** © 2013, SI Analytics GmbH

Nachdruck - auch auszugsweise - nur mit schriftlicher Genehmigung der SI Analytics GmbH, Mainz. Printed in Germany.

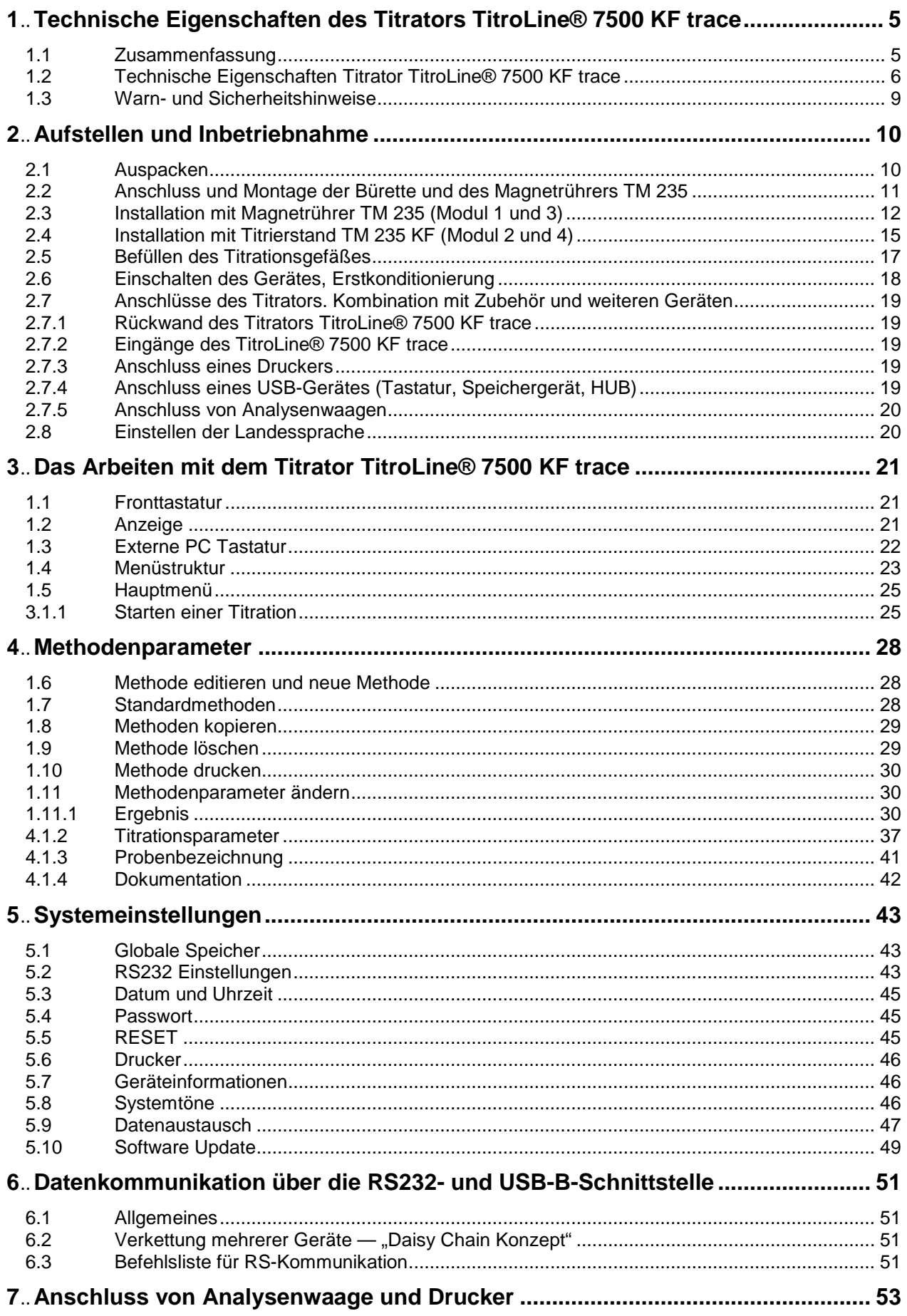

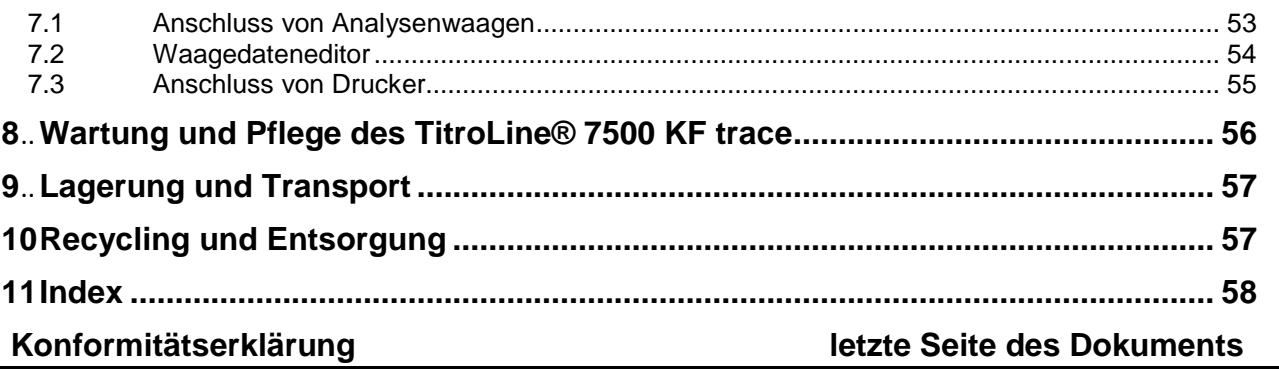

## **Hinweise zur Gebrauchsanleitung**

Die vorliegende Gebrauchsanleitung soll Ihnen den bestimmungsgemäßen und sicheren Umgang mit den Titrationsgeräten ermöglichen.

Das verwendete Piktogramm **<sup>1</sup>** hat folgende Bedeutung:

Für eine größtmögliche Sicherheit beachten Sie unbedingt die Sicherheits- und Warnhinweise in der Gebrauchsanleitung.

Warnung vor einer allgemeinen Gefahr für Personal und Material.

Bei Nichtbeachtung können Personen verletzt oder Material zerstört werden.

#### **Aktualität bei Drucklegung**

Fortschrittliche Technik und das hohe Qualitätsniveau unserer Produkte werden durch eine ständige Weiterentwicklung gewährleistet. Daraus können sich evtl. Abweichungen zwischen dieser Betriebsanleitung und Ihrem Produkt ergeben. Irrtümer können wir nicht ganz ausschließen. Haben Sie deshalb bitte Verständnis, dass aus den Angaben, Abbildungen und Beschreibungen keine juristischen Ansprüche abgeleitet werden können.

#### **Hinweis**

Eine möglicherweise aktuellere Version dieser Gebrauchsanleitung finden Sie im Internet auf unserer Webseite unter www.si-analytics.com. Die deutsche Fassung ist die Originalversion und in allen technischen Daten bindend.

# <span id="page-4-0"></span>**1 Technische Eigenschaften des Titrators TitroLine® 7500 KF trace**

## <span id="page-4-1"></span>**1.1 Zusammenfassung**

Der TitroLine® 7500 KF trace KF ist ist ein coulometrischer Titrator und für folgende Anwendungen geeignet:

Es können coulometrische KF sowie coulometrische Bromzahlmessungen mit bis zu 50 speicherbaren Methoden durchgeführt werden.

Der TitroLine® 7500 KF trace kann als Einzelgerät sowie in Kombination mit einem Ausheizofen verwendet werden.

Der TitroLine® 7500 KF trace ist kompatibel zur Software Titrisoft 3.0

# $\sqrt{N}$  Allgemein gilt:  $\sqrt{N}$

Es sind die jeweiligen gültigen Sicherheitsrichtlinien im Umgang mit Chemikalien unbedingt zu beachten. Dies gilt insbesondere für brennbare und / oder ätzende Flüssigkeiten.

#### **Garantieerklärung**

Wir übernehmen für das bezeichnete Gerät eine Garantie auf Fabrikationsfehler, die sich innerhalb von zwei Jahren ab dem Kaufdatum herausstellen. Der Garantieanspruch erstreckt sich auf die Wiederherstellung der Funktionsbereitschaft, nicht jedoch auf die Geltendmachung weitergehender Schadensersatzansprüche.

Bei unsachgemäßer Behandlung oder bei unzulässiger Öffnung des Geräts erlischt der Garantieanspruch. Von der Garantie ausgeschlossen sind Verschleißteile wie z.B. Schläuche inkl. der Verschraubungen und die beiden Elektroden (Generatorelektrode und Indikatorelektrode). Ebenso ist der Bruch bei Glasteilen von der Garantie ausgenommen.

Zur Feststellung der Garantiepflicht bitten wir Sie, uns das Gerät und den Kaufbeleg mit Kaufdatum frachtfrei bzw. portofrei einzusenden.

## <span id="page-5-0"></span>**1.2 Technische Eigenschaften Titrator TitroLine® 7500 KF trace**

Stand 21. November 2013

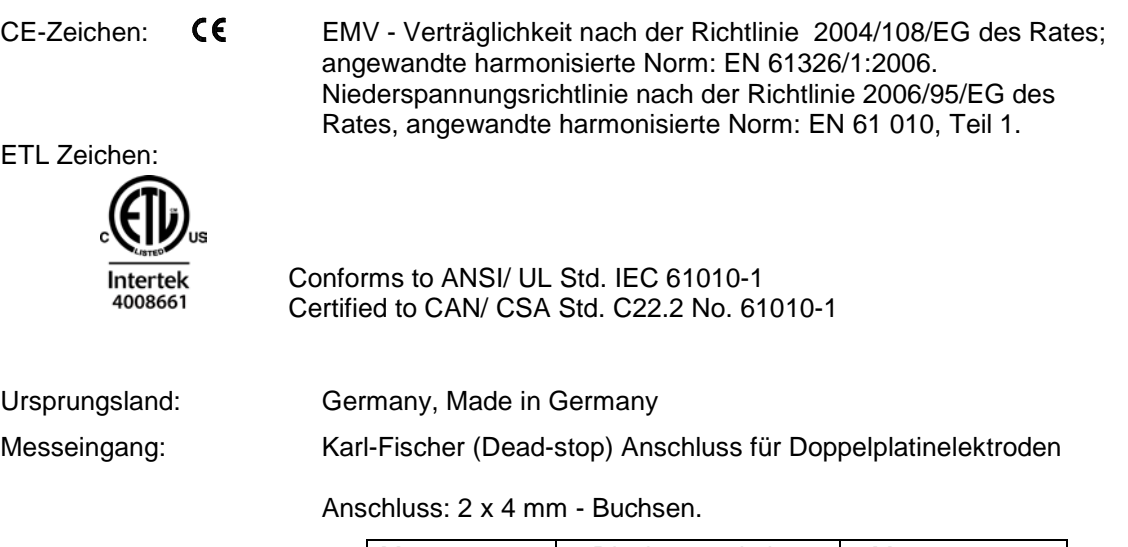

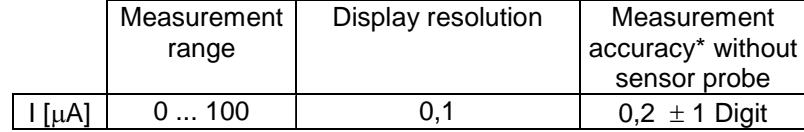

\* \*Zusätzlich ist die Messunsicherheit der Messfühler zu berücksichtigen

#### **Folgende Lösemittel/Titrierreagenzien dürfen eingesetzt werden**

Alle bekannte coulometrische Karl-Fischer Reagenzien können verwendet werden.

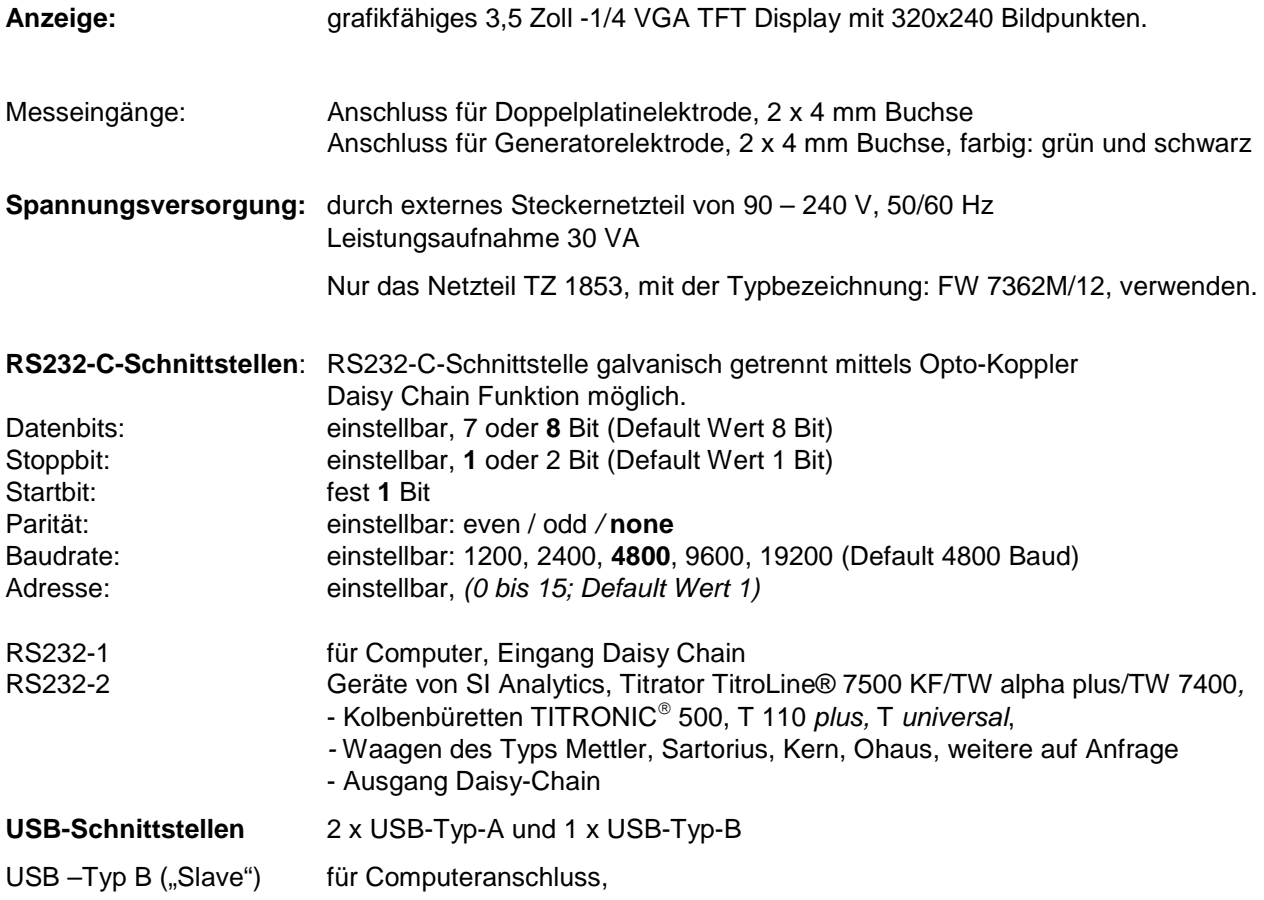

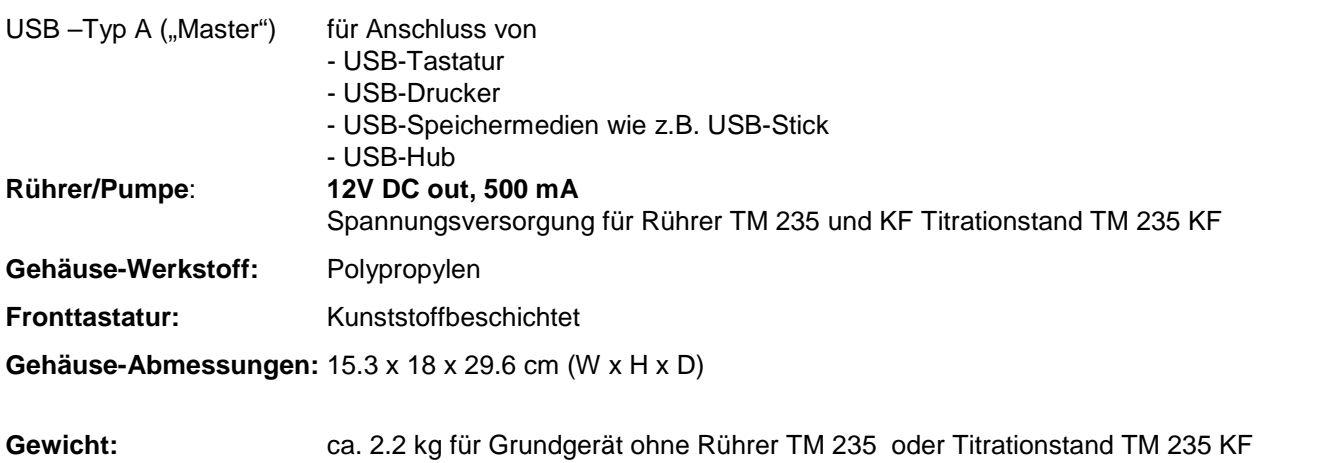

**Klima:** Umgebungstemperatur: + 10 ... + 40 °C für Betrieb und Lagerung Luftfeuchtigkeit nach EN 61 010, Teil 1: 80 % für Temperaturen bis 31 °C linear abnehmend bis zu 50 % relativer Feuchte bei einer Temperatur von  $-$  40 °C°

#### **Software**

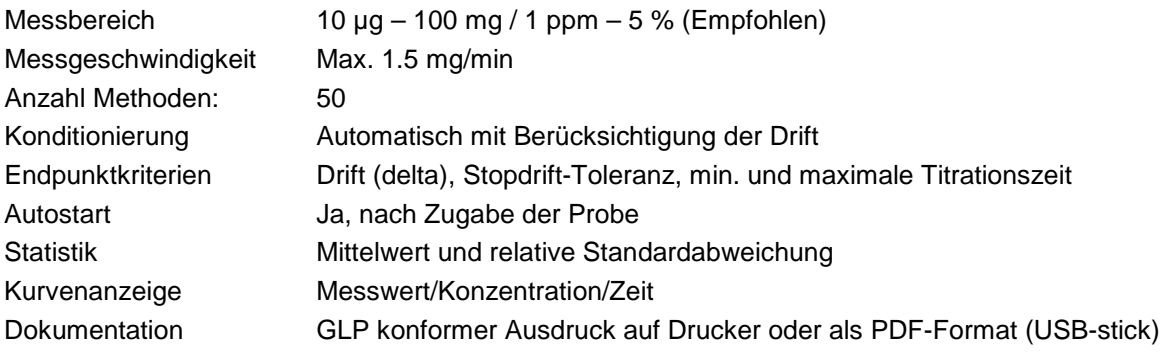

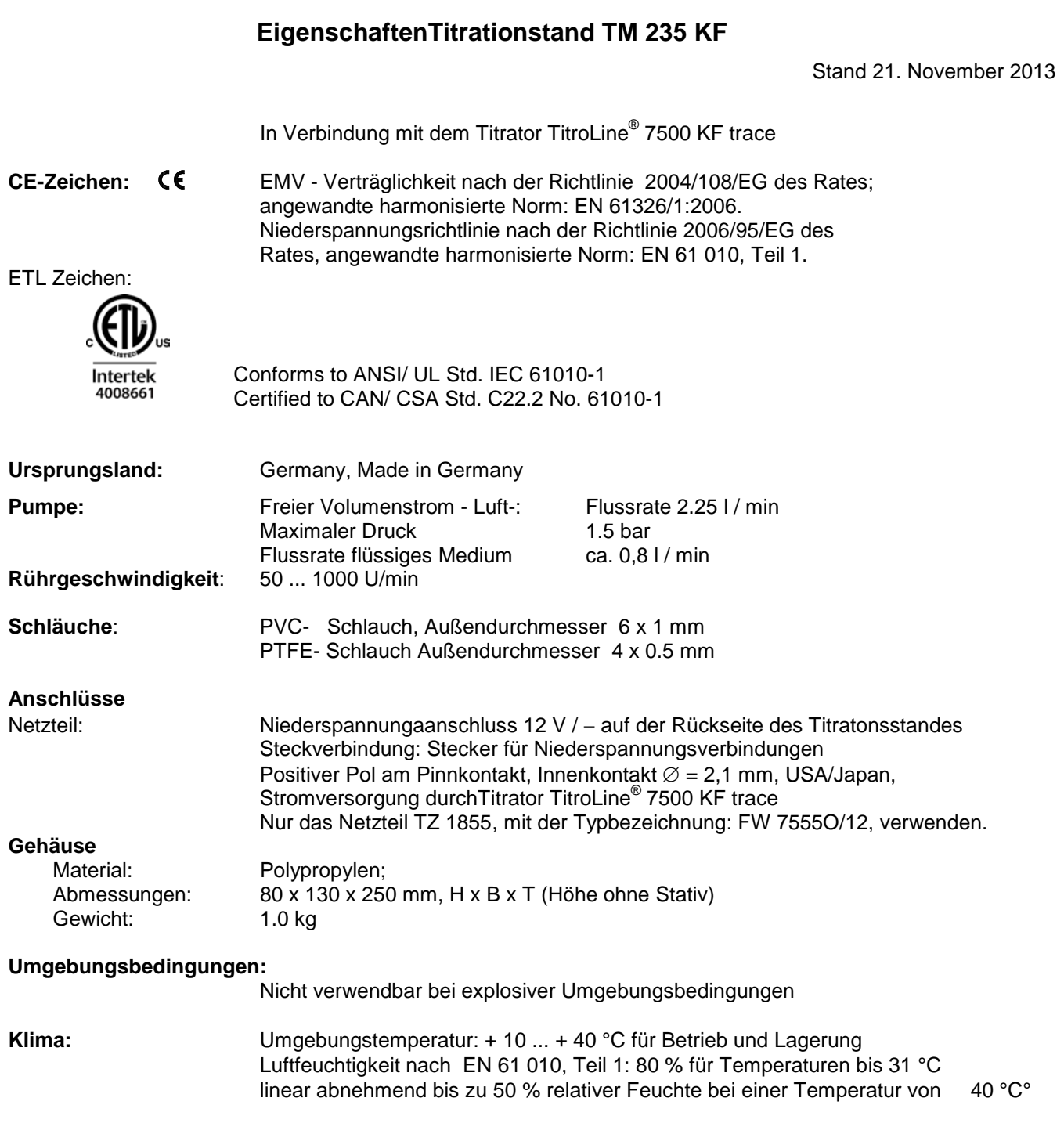

## **1.3 Warn- und Sicherheitshinweise**

<span id="page-8-0"></span>Das Gerät TitroLine<sup>®</sup> 7500 KF trace entspricht der Schutzklasse III. Es ist gemäß EN 61 010 - 1, Teil 1, Sicherheitsbestimmungen für elektrische Mess-, Steuer-, Regel- und Laborgeräte, gebaut und geprüft und hat das Werk in sicherheitstechnisch einwandfreiem Zustand verlassen. Um diesen Zustand zu erhalten und einen gefahrlosen Betrieb sicherzustellen, muss der Anwender die Hinweise und Warnvermerke beachten, die in dieser Gebrauchsanleitung enthalten sind. Die Entwicklung und Produktion erfolgt in einem System, das die Anforderungen der Norm DIN EN ISO 9001 erfüllt.

Aus sicherheitstechnischen Gründen darf der TitroLine® 7500 KF trace grundsätzlich nur von autorisierten Personen geöffnet werden. So dürfen z.B. Arbeiten an der elektrischen Einrichtung nur von ausgebildeten Fachleuten durchgeführt werden.

#### **! Bei Nichtbeachtung kann von dem Titrator Gefahr ausgehen: elektrische Unfälle von Personen und Brandgefahr. Bei unbefugtem Eingriff in den TitroLine® 7500 KF trace sowie bei fahrlässiger oder vorsätzlicher Beschädigung erlischt außerdem die Gewährleistung. !**

Vor dem Einschalten ist sicherzustellen, dass die Betriebsspannung des Titrators TitroLine® 7500 KF trace und die Netzspannung übereinstimmen. Die Betriebsspannung ist auf dem Typenschild auf der Unterseite des Titrators angegeben. Bei Nichtbeachtung kann der Titrator TitroLine® 7500 KF trace geschädigt werden und es kann zu Personenschäden oder Sachschäden kommen.

Wenn anzunehmen ist, dass ein gefahrloser Betrieb nicht möglich ist, ist der TitroLine® 7500 KF trace außer Betrieb zu setzen und gegen ein unbeabsichtigtes Inbetriebnehmen zu sichern. Den TitroLine® 7500 KF trace bitte ausschalten, das Steckernetzteil aus der Steckdose ziehen und den TitroLine® 7500 KF trace vom Arbeitsplatz entfernen.

Es ist z.B. zu vermuten, dass ein gefahrloser Betrieb nicht mehr möglich ist,

- $\degree$  wenn eine Beschädigung der Verpackung vorliegt,<br>  $\degree$  wenn der Titrator TitroLine® 7500 KF trace sichtbar
- wenn der Titrator TitroLine<sup>®</sup> 7500 KF trace sichtbare Beschädigungen aufweist,
- **→** wenn der Titrator TitroLine<sup>®</sup> 7500 KF trace nicht bestimmungsgemäß funktioniert,
- $\supset$  wenn Flüssigkeit in das Gehäuse eingedrungen ist.
- wenn der Titrator TitroLine<sup>®</sup> 7500 KF trace technisch verändert wurde oder wenn nicht autorisierte Personen mit Reparaturversuchen in das Gerät eingegriffen haben.

#### $\bullet$

Nimmt der Anwender das Gerät in diesen Fällen dennoch in Betrieb, gehen alle daraus resultierenden Risiken auf ihn über.

Der Titrator TitroLine® 7500 KF trace darf nicht in feuchten Räumen gelagert oder betrieben werden.

Aus Sicherheitsgründen darf der TitroLine® 7500 KF trace ausschließlich nur für das in der Gebrauchsanleitung beschriebene Einsatzgebiet verwendet werden.

Die entstehenden Risiken muss der Anwender bei allen Abweichungen vom bestimmungsgemäßen Gebrauch selber beurteilen.

**! Die einschlägigen Vorschriften im Umgang mit den verwendeten Stoffen müssen eingehalten werden:** die Gefahrstoffverordnung, das Chemikaliengesetz und die Vorschriften und Hinweise des Chemikalienhandels. Es muss seitens des Anwenders sichergestellt sein, dass die mit dem Gebrauch der TitroLine® 6000/7000 betrauten Personen Sachkundige im Umgang mit den im Umfeld des Titarors angewendeten Stoffen sind oder von sachkundigen Personen beaufsichtigt werden.

**11** Bei allen Arbeiten mit Chemikalien: Schutzbrille tragen!  $\frac{11}{10}$ 

Der Titrator TitroLine<sup>®</sup> 7500 KF trace ist mit integrierten Schaltkreisen (z.B. Flashspeicher) ausgerüstet. Röntgenoder andere energiereiche Strahlen können durch das Gerätegehäuse hindurch dringen und die Betriebssoftware löschen.

Bei Arbeiten mit Flüssigkeiten, die nicht gebräuchlichen Reagenzien entsprechen, ist insbesondere die chemische Beständigkeit der Materialien des TitroLine® 7500 KF trace zu berücksichtigen (siehe Kapitel 1.1).

Siehe auch Kapitel 8 "Wartung und Pflege des Titrators TitroLine<sup>®</sup> 7500 KF trace".

# <span id="page-9-0"></span>**2 Aufstellen und Inbetriebnahme**

## <span id="page-9-1"></span>**2.1 Auspacken**

Der Titrator und alle Zubehörteile sowie die Peripheriegeräte sind werkseitig sorgfältig auf Funktion und Maßhaltigkeit geprüft.

Die verschiedenen TitroLine® 7500 KFtrace- Module bestehen aus folgenden Einzelteilen:

- TitroLine® 7500 KF trace Grundgerät inclusive USB-Tastatur TZ 38355, Stativstange TZ 1748 und Titriergefäßklammer TZ 1749 und Netzteil.
- Elektrode KF 1150
- KF Starterkit TZ 1789 mit Molsieb, Glaswolle und ein Set Spritzen mit Kanülen
- **Modul 1 und 3:** Magnetrührer TM 235 und Titriergefäß TZ 1751
- **Modul 2 und 4**: KF Titrationsstand (Pumpe und Rührer) TM 235 KF inklusive Abfall (1 L Klarglas), Solvent (1 L Braunglas) und Trockenflasche (100 ml) mit allen Schläuchen. Titriergefäß TZ 1754.
- **Modul 1 und 2**: Generatorelektrode TZ 1752 ohne Diaphragma
- **Modul 3 und 4**: Generatorelektrode TZ 1753 mit Diaphragma

Bitte achten Sie darauf, dass auch die kleinen Zusatzteile aus der Verpackung restlos entnommen werden. Den Lieferumfang entnehmen Sie bitte der beigefügten Packliste. Die nächsten Bilder zeigen den Inhalt der Module 1 und 3 mit Magnetrührer TM 235:

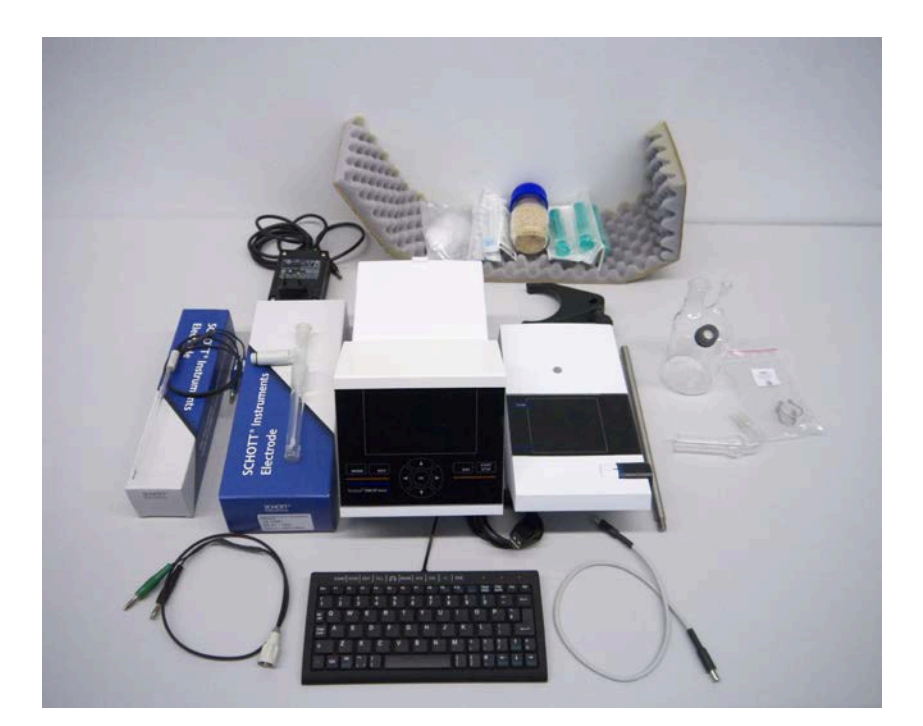

Abb. 1

## <span id="page-10-0"></span>**2.2 Anschluss und Montage der Bürette und des Magnetrührers TM 235**

Das Niederspannungskabel des Netzteils TZ 1853 wird in die mittlere 12 V Buchse, Buchse "in", (siehe auch Abb. 12 Rückwand, Kap. 2.7), auf der Rückseite der Bürette eingesteckt. Danach das Netzteil in die Netzsteckdose einstecken.

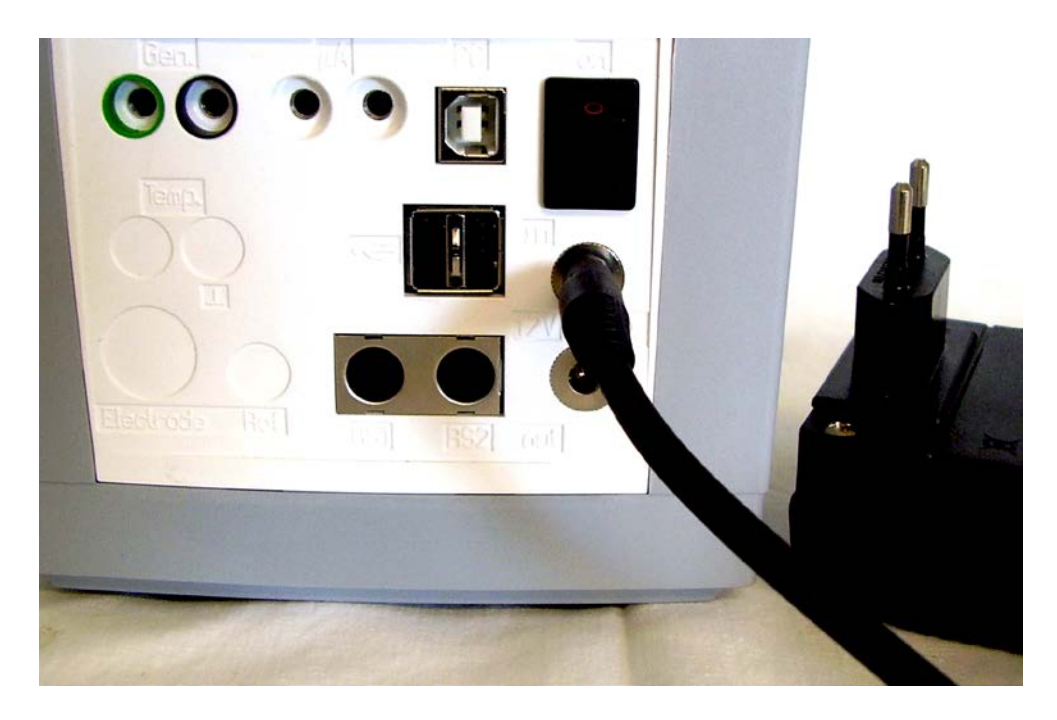

#### Abb. 2a

Das Netzteil ist leicht zugänglich zu platzieren, damit die Bürette jederzeit einfach vom Netz zu trennen ist.

#### **Montage und Anschluss des Magnetrührers TM 235**

Der Magnetrührer TM 235 wird in der Regel rechts von der Kolbenbürette aufgestellt. Der Magnetrührer wird mit dem Verbindungskabel TZ 1577 (Lieferumfang Grundgerät) an der Rückseite des Kolbenbürette an der 12 V Buchse **"out"** angeschlossen. (siehe auch Abb. 12 Rückwand, Kap. 2.7). Die Stativstange (Lieferumfang Grundgerät) wird in das Gewinde eingeschraubt und die Titrationsklammer Z 305 (Lieferumfang Grundgerät) montiert (Abb. 2b).

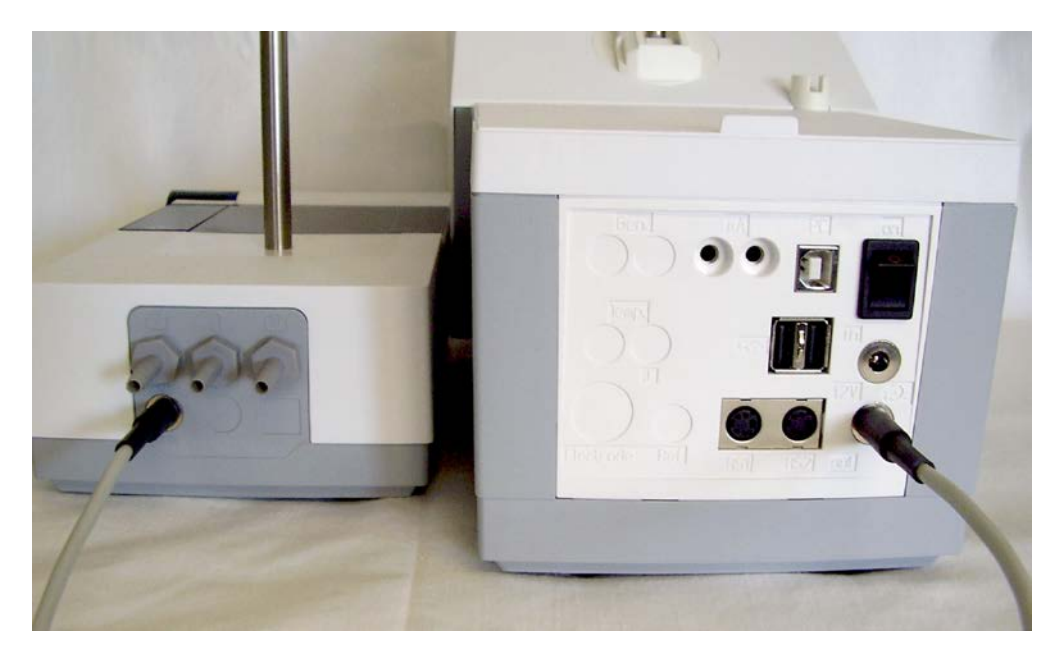

## **2.3 Installation mit Magnetrührer TM 235 (Modul 1 und 3)**

<span id="page-11-0"></span>Der Titrator TitroLine® 7500 KF trace kann auf jeder beliebigen ebenen Unterlage aufgestellt werden

Das Netzteil ist ein Mehrbereichsnetzteil, das bei einer Netzspannung von 90-230 V betrieben werden kann. Je nach Land, verwenden Sie das Netzteil mit dem EURO oder US-Stecker. UK- und Australienstecker für sind auf Wunsch ebenfalls erhältlich.

**/ 1.** Der Titrator TitroLine 7500 KF trace darf nicht in explosionsgefährdeter Umgebung eingesetzt werden. **/** 1.

In der Regel wird der Magnetrührer TM 235 rechts neben den Titrator gestellt.

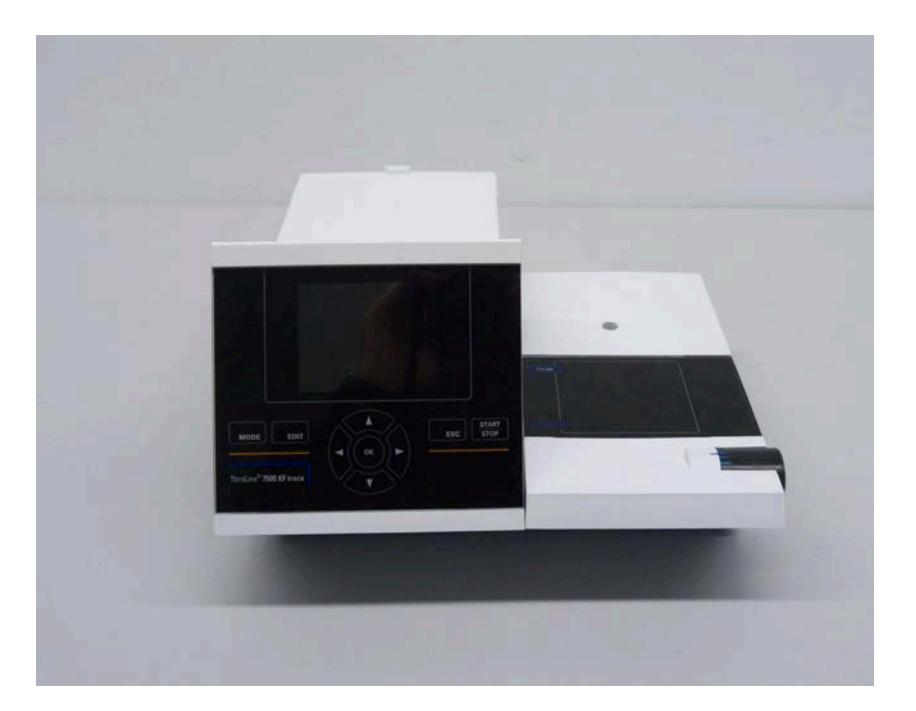

Abb. 3a

Die Stativstange (im Lieferumgang des Grundgerätes enthalten) wird in das Gewinde des TM 235 eingeschraubt.

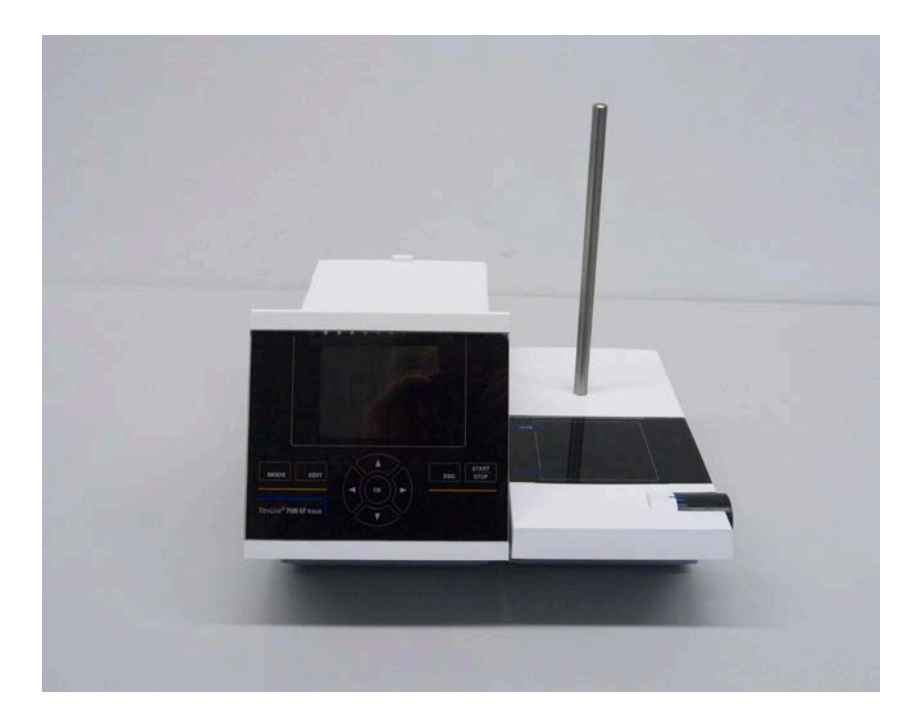

## Abb. 3b

Montieren Sie die Titrationsklammer an die Stativstange wie abgebildet:

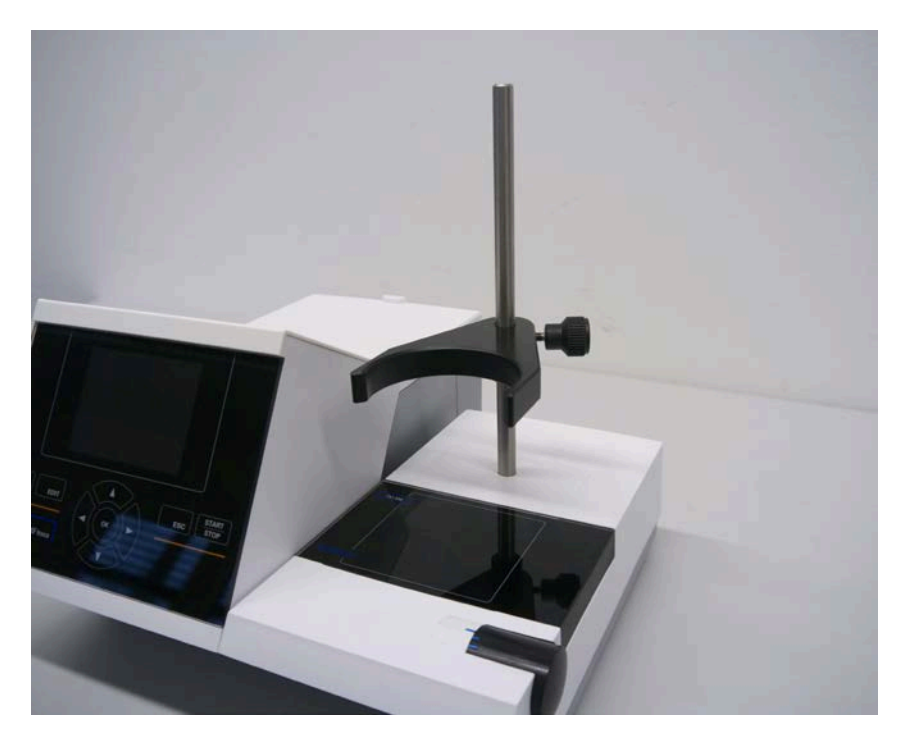

#### Abb. 4

Klemmen Sie das Titrationsgefäß an die Titrationsklammer. Befestigen Sie das Titrationsgefäß so, dass es direkt auf der Oberfläche des Magnetrührers steht:

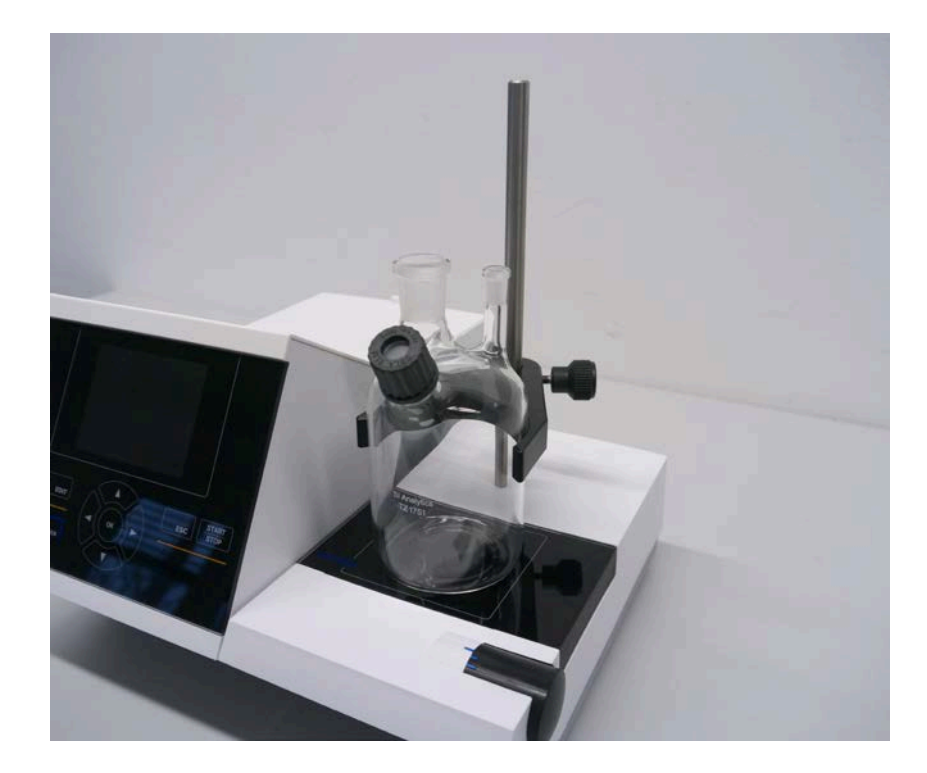

Die Elektrode KF 1150 und die Generatorelektrode (TZ 1752 oder TZ 1753) stecken Sie in die dafür vorgesehene NS 7.5- und NS 19 Öffnungen des Titrationsgefäßes. Das Festkabel der Indikatorelektrode KF 1150 schließen Sie an den µA-Anschluss an. Das Kabel für die Generatorelektrode LB 04 NN hat einen grünen und schwarzen Stecker und wird an den farbig markierten Buchsen des Generatormesseinganges angeschlossen.

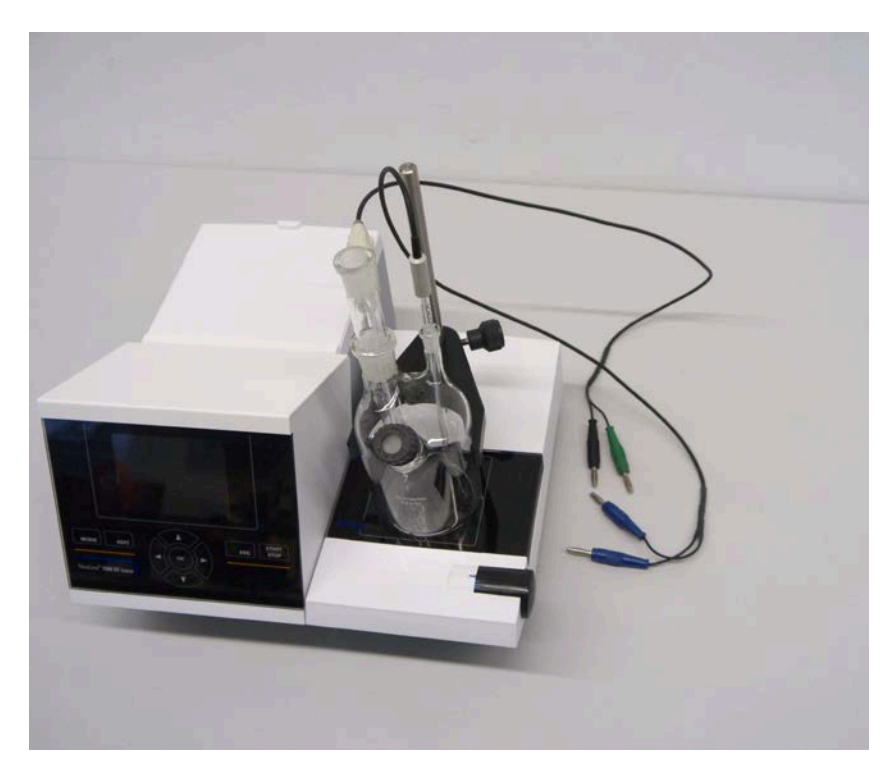

Abb. 6

## <span id="page-14-0"></span>**2.4 Installation mit Titrierstand TM 235 KF (Modul 2 und 4)**

In der Regel wird der TM 235 KF rechts neben den Titrator gestellt (siehe auch Abb. 2). Klemmen Sie das Titriergefäß TZ 1754 an die Titriergefäßklammer. Befestigen Sie das Titrationsgefäß so, dass es direkt auf der Oberfläche des Magnetrührers steht:

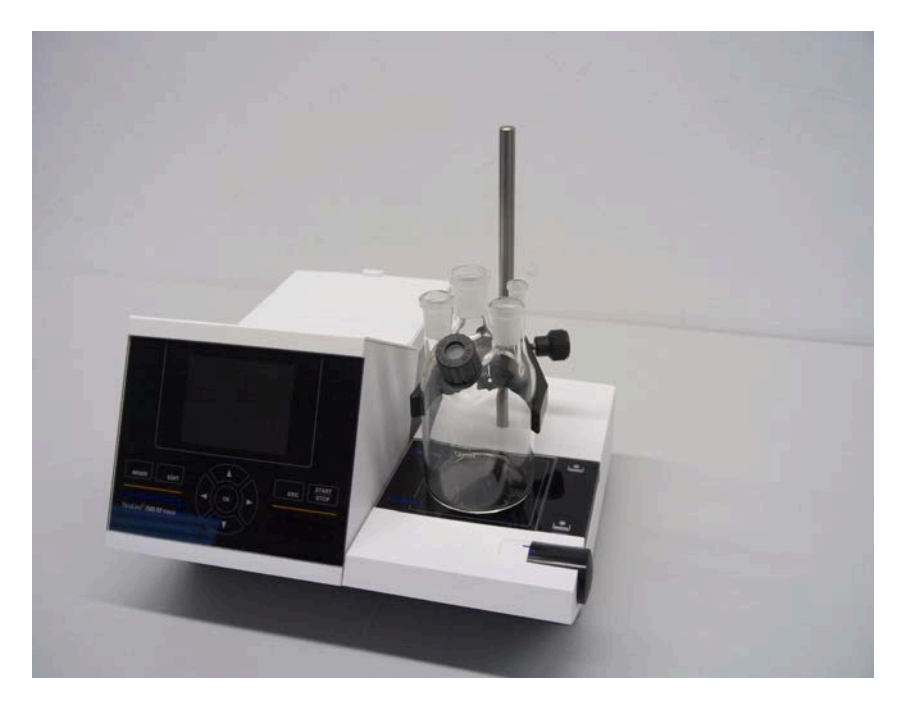

#### Abb. 7

Montieren Sie alle weißen Plastikadapter und grauen Schraubverschlüsse auf die Trocken-, Abfall – und Solventflasche. Verbinden Sie die PVC- und PTFE Schläuche wie auf den nächsten Abbildungen gezeigt.

Die PVC-Schläuche werden an die Anschlüsse an der Rückseite des TM 235 KF angeschlossen. Der lange PVC-Schlauch wird für die Verbindung zur Abfallflasche verwendet. Mit den zwei kürzeren PVC-Schläuchen werden die Trockenflasche und die Solventflasche miteinander verbunden.. Die Trockenflasche mit dem Molsieb wird an den rechten Anschluss (Sicht von oben) des TM 235 KF angeschlossen. Die Abfallflasche (Klarglas) wird mit dem längeren PVC-Schlauch an den linken Anschluss angeschlossen (Sicht von oben).

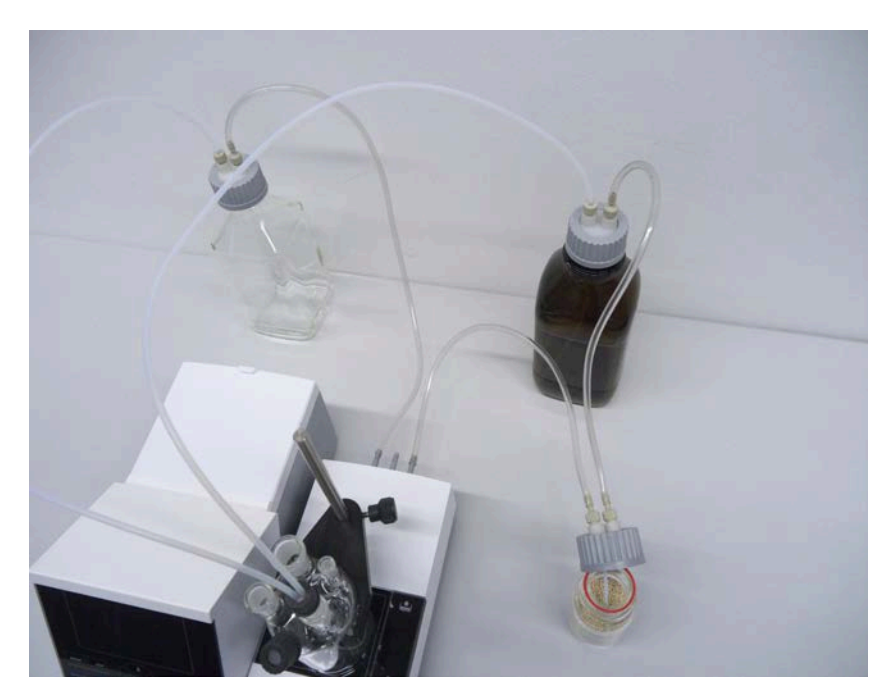

Stecken Sie das Gewinderohr mit NS 14/23 Kern und dem GL 14-Gewinde in eins der NS-14,5-Öffnungen. Stecken Sie die beiden PTFE-Schläuchen durch die beiden Bohrungen des Septums. Ein Schlauch bitte bis zum Boden des Titriergefäßes durchstecken ("Tube 1"). Der andere Schlauch nur etwa 1-2 cm ("Tube 2"):

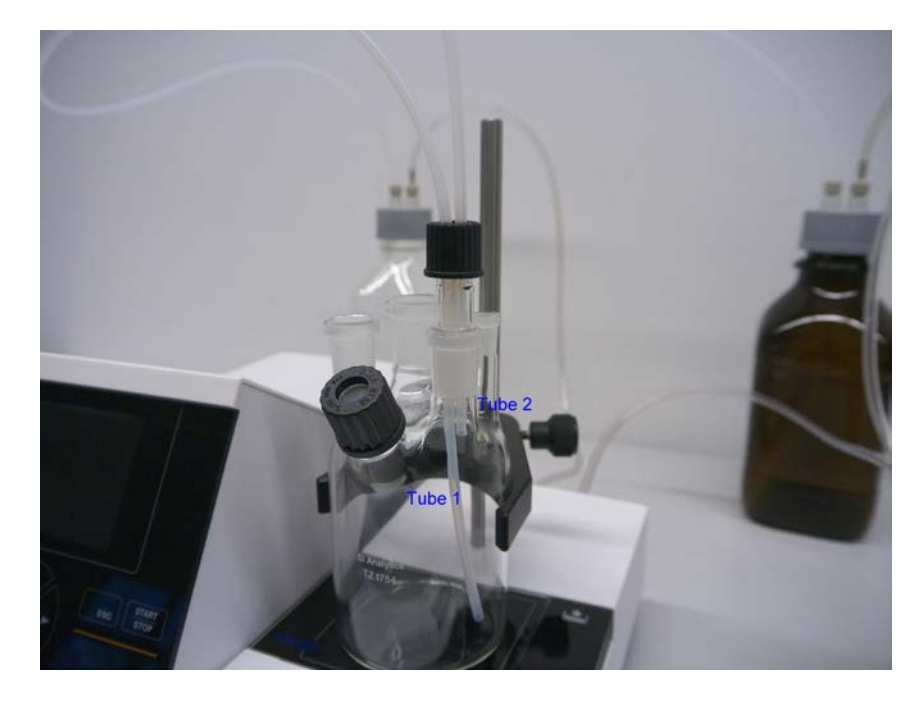

#### Fig. 9

Das andere Ende des PTFE-Schlauches, der den Boden des Titriergefäßes berührt ("Tube 1"), stecken Sie bitte durch die Öffnung am Deckel der klaren Vierkantflasche (-> Abfallflasche). Den Schlauch "Tube 2" stecken Sie durch die Öffnung des Deckels der braunen Reagenzienflasche. Justieren Sie die beiden Schläuche so, wie in der Abb. 10 dargestellt. Der Reagenzienschlauch sollte natürlich möglichst den Boden der Flasche berühren.

Die Elektrode KF 1150 und die Generatorelektrode (TZ 1752 oder TZ 1753) stecken Sie in die dafür vorgesehene NS 7.5- und NS 19 Öffnungen des Titrationsgefäßes. Das Festkabel der Indikatorelektrode KF 1150 schließen Sie an den µA-Anschluss an. Das Kabel für die Generatorelektrode LB 04 NN hat einen grünen und schwarzen Stecker und wird an den farbig markierten Buchsen des Generatormesseinganges

Die Tastatur wird an einen der beiden USB-A Buchsen angeschlossen.

Verbinden Sie den Titrierstand oder Magnetrührer mit dem Titrator mit dem mitgelieferten Niederspannungskabel TZ 1577.

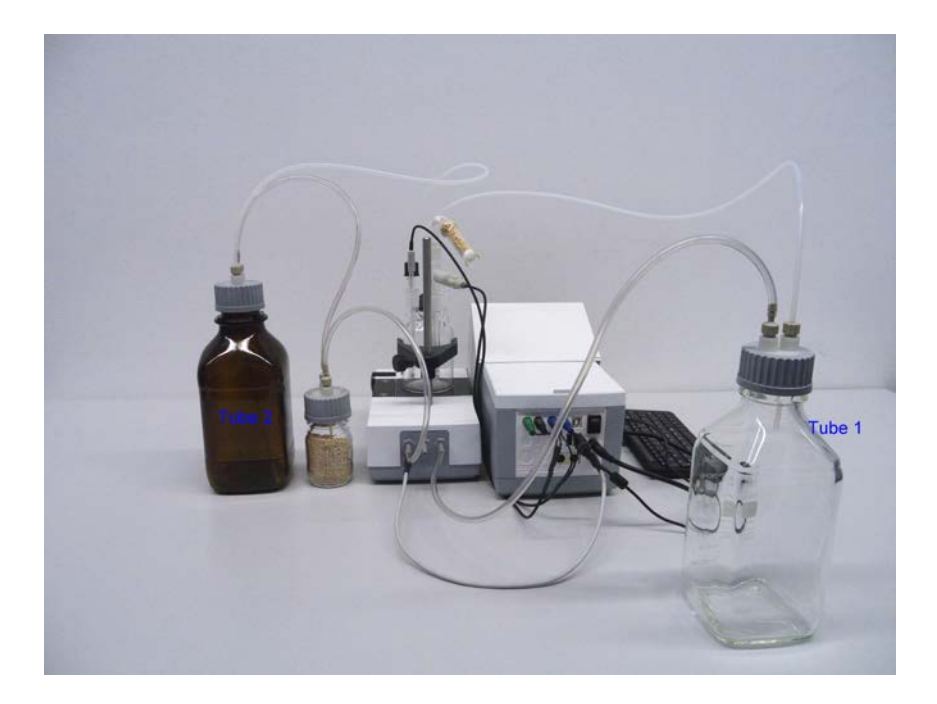

Füllen Sie den KF Anolyten in die braune 1 L Flasche. Falls die Reagenzienflasche ein GL 45 Gewinde hat, kann Sie auch direkt angeschlossen werden.

Füllen Sie in das Trockenrohr aus Glas TZ 1505 zuerst etwas Glaswolle, dann Molekularsieb und anschließend wieder etwas Glaswolle. Stecken Sie das Trockenrohr auf die Generatorelektrode.

#### **Arbeiten mit dem Titrationsstand TM 235 KF**

- Zugabe: Der Anolyt wird durch Niederdrücken der vorderen Taste in das Titriergefäß gepumpt. Solange die Taste gedrückt halten bis die gewünschte Menge im Gefäß ist.
- Entleeren: Die Lösung aus dem Titreirgefäß wird durch Niederdrücken der hinteren Taste abgesaugt. Taste solange gerückt halten bis die Lösung komplett abgesaugt ist.

**Achtung**: Bitte beachten Sie immer den Füllstand der Abfallflasche bevor Sie die Pumpe betätigen.

Der eingebaute Magnetrührer rührt die Lösung im Titriergefäß. Die Rührgeschwindigkeit stellen Sie durch drehen am seitlichen Rändelrad ein.

#### **Störungen**

Probleme treten auf, wenn Schläuche falsch angeschlossen wurden oder das Druck-, Unterdrucksystem eine undichte Verschraubung haben. Dies führt dazu, dass nach wenigen Sekunden des Betriebes der Pumpe keine Reagenzien - Förderung einsetzt. Achten Sie beim Prüfen der Schläuche besonders auf die Dichtheit der Flaschenverschraubungen mit ihren Adaptern. Das Gleiche gilt für die Schlauchanschlüsse der Trockenflasche.

Hinweis: Geknickte Schläuche führen zu nicht korrektem Zudosieren und Absaugen. Prüfen Sie die Schläuche und deren Verbindungen regelmäßig auf Dichtheit. Bei Bedarf ersetzen Sie diese.

Sollte nach dem Zudosieren Reagenz aus der Vorratsflasche nachlaufen, so stellen Sie die Flasche auf ein niedrigeres Niveau als das Titriergefäß. Läuft beim Wechseln zwischen Zudosieren und Absaugen ebenfalls Reagenz aus der Vorratsflasche nach, so legen Sie zwischen dem Wechsel eine Wartepause von einigen Sekunden ein.

**Wir empfehlen den Glasadapter mit dem Dosier-und Absaugschlauch nach dem Zugabe des KF-Anolyten zu entfernen und die Schlifföffnung mit dem mitgelieferten Glasstopfen NS 14,5 zu verschließen.**

## <span id="page-16-0"></span>**2.5 Befüllen des Titrationsgefäßes**

Füllen Sie das Titrationsgefäß etwa zur Hälfte mit dem zur Anwendung passenden Anolyten. (Modul 1 und 3). Bei Modul 2 und 4 können Sie dazu auch die Pumpe zur Hilfe nehmen. Ansonsten verwenden Sie bitte einen

Glastrichter. Bei Verwendung einer Generatorelektrode mit Diaphragma (Im Lieferumfang bei Modul 3 und 4) müssen Sie noch eine Ampulle Katholyt in die Generatorelektrode hineinfüllen. Verwenden Sie dazu bitte ebenfalls einen Glastrichter oder eine Einmalspritze:

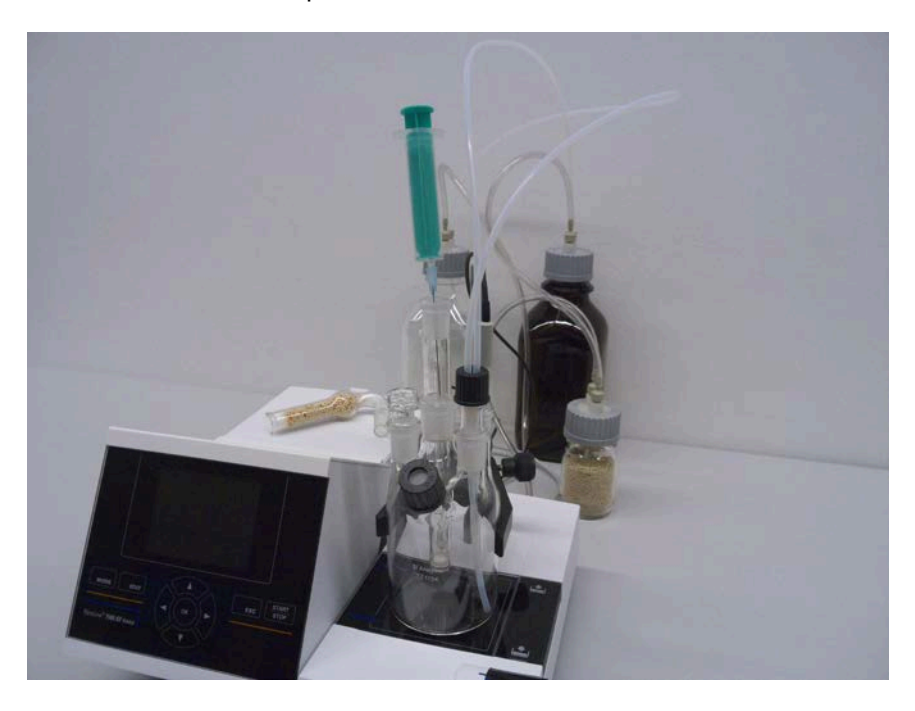

Abb.. 11

## <span id="page-17-0"></span>**2.6 Einschalten des Gerätes, Erstkonditionierung**

Stellen Sie die Rührgeschwindigkeit am TM 235/TM 235 KF ein. Bitte nicht den Rührmagneten vergessen! Schalten Sie nun das Gerät ein. Der Netzschalter befindet sich links auf der Rückseite des TitroLine® 7500 KF Trace. Der TitroLine® 7500 KF Trace fängt sofort an zu Konditionieren, sobald er eingeschaltet wird. Wenn der Anolyt frisch eingefüllt wurde, kann die Konditionierung 10-20 Minuten andauern. Bei der Generatorelektrode mit Diaphragma kann das auch mehr als eine Stunde dauern. Die Driftanzeige ist dann > 1500 µg/min. Wenn die Drift unter 10 µg/min gesunken ist, ist der TitroLine<sup>®</sup> 7500 KF Trace bereit für die ersten Messungen.

# <span id="page-18-0"></span>**2.7 Anschlüsse des Titrators. Kombination mit Zubehör und weiteren Geräten**

<span id="page-18-1"></span>**2.7.1 Rückwand des Titrators TitroLine® 7500 KF trace**

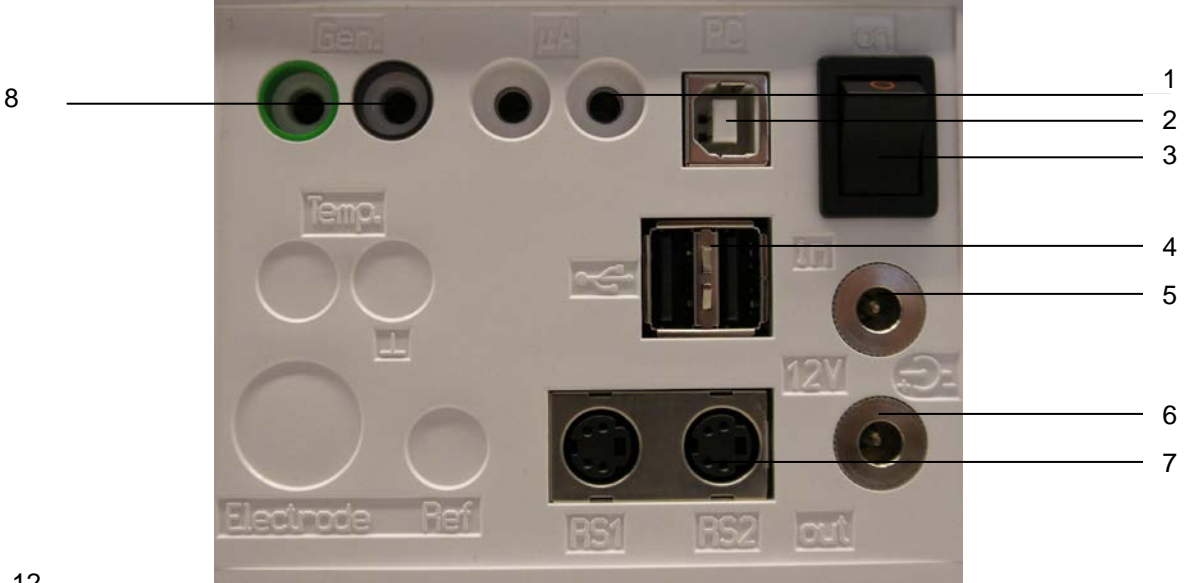

## Abb. 12

## <span id="page-18-2"></span>**2.7.2 Eingänge des TitroLine® 7500 KF trace**

Der TitroLine® 7500 KF trace verfügt über folgende Anschlüsse:

- 1) µA-Messeingang für Anschluss Doppelplatinelektroden (KF 1100 oder Pt 1200, Pt 1400
- 2) USB-B Schnittstelle für den Anschluss an einen PC
- 3) Netzschalter
- 4) Zwei USB-A ("Master") Schnittstellen für den Anschluss von USB-Geräten wie Tastatur, Drucker, USB-Speicherstick usw.
- 
- 5) "in": Anschluss des externen Netzteiles<br>6) "out": Anschluss des Titrierstandes TM "out": Anschluss des Titrierstandes TM 235 KF oder Magnetrührers TM 235
- 7) Zwei RS232 Schnittstellen (Mini-DIN): RS1 für den Anschluss an den PC RS2 für den Anschluss einer Waage und weiterer Geräte von SI Analytics
- 8) Anschluss der Generatorelektrode, farbig grün und schwarz

## <span id="page-18-3"></span>**2.7.3 Anschluss eines Druckers**

Drucker mit USB-Schnittstelle werden an einer der beiden USB-A Schnittstellen angeschlossen. Die Drucker **müssen** eine HP PCL -Emulation (3, 3GUI, 3 enhanced, 5, 5e) enthalten. So genannte GDI Drucker können nicht verwendet werden! Als Alternative kann auch der Thermokompaktdrucker Seiko S445 angeschlossen werden.

## <span id="page-18-4"></span>**2.7.4 Anschluss eines USB-Gerätes (Tastatur, Speichergerät, HUB)**

Folgende USB-Geräte können an die USB-A-Schnittstellen angeschlossen werden:

- PC-Tastatur
- **Drucker**
- USB-Speichergeräte wie USB-Stick
- USB-Hub
- USB-Barcodescanner

#### <span id="page-19-0"></span>**2.7.5 Anschluss von Analysenwaagen**

Analysenwaagen werden mit einem entsprechenden Kabel an die RS232-2 angeschlossen.

### <span id="page-19-1"></span>**2.8 Einstellen der Landessprache**

Werkseitig ist Englisch als Sprache voreingestellt. Nach dem der Titrator eingeschaltet und sein Startvorgang beendet ist, erscheint das Hauptmenü:

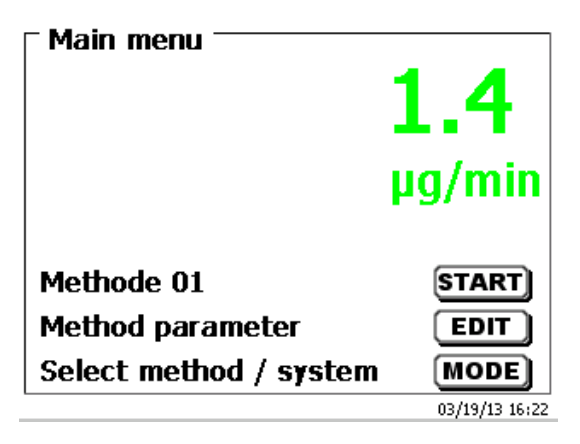

Abb. 13

Mit <SYS/<F7> wechselt man zu den Systemeinstellungen (Englisch = System settings). Das erste Menü ist gleich die Einstellung der Landessprache:

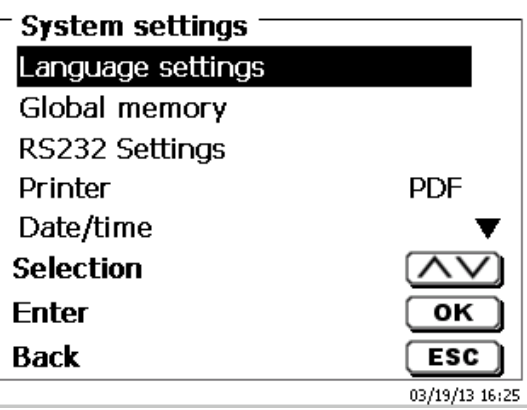

#### Abb. 14

Mit <ENTER>/<OK> das Menü aufrufen. Mit den Pfeiltasten <↑↓> die gewünschte Landessprache auswählen und mit <ENTER>/<OK> bestätigen:

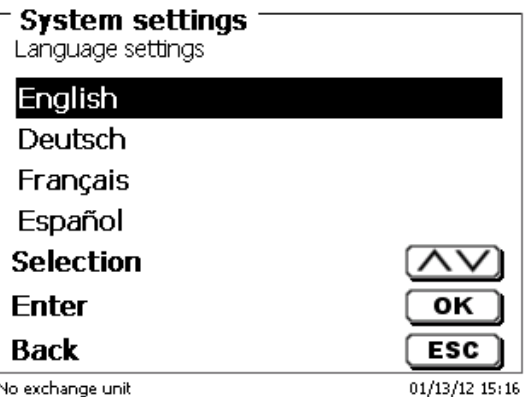

#### Abb. 15

Die gewählte Sprache erscheint sofort. Mit zweimal betätigen der <ESC> Taste befindet man sich wieder im Hauptmenü. .

# <span id="page-20-0"></span>**3 Das Arbeiten mit dem Titrator TitroLine® 7500 KF trace**

## <span id="page-20-1"></span>**1.1 Fronttastatur**

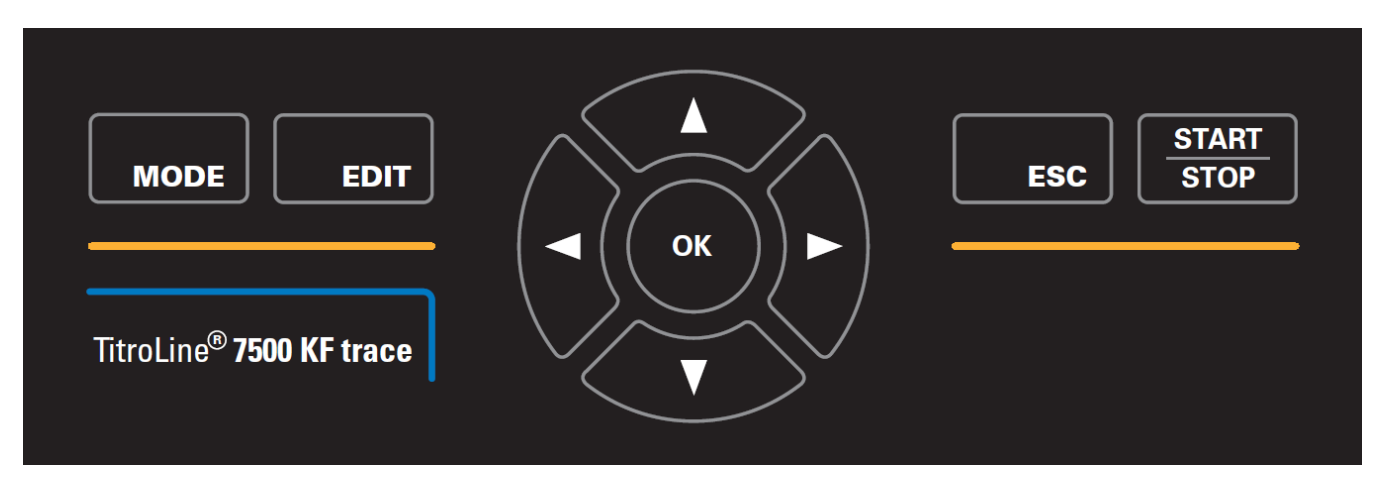

Mit Ausnahme von alphanumerischen Eingaben (a-z, A-Z, 0-9) und einigen wenigen Funktionen, können alle Funktionen auch über die Fronttastatur ausgeführt werden.

- **<Mode>:** Auswahl der Methoden, Spülen, Systemeinstellungen
- **<EDIT>**: Ändern der aktuellen Methode, neue Methode, Methode kopieren und löschen
- **<ESC>:** Mit **<ESC**> wird die vorherige Ebene im Menü erreicht.
- Start und Stopp einer aktuellen Methode

Die einzelnen Funktionen werden **in Kapitel 3.3 Externe PC Tastatur** genau beschrieben.

## **1.2 Anzeige**

<span id="page-20-2"></span>Die Anzeige besteht aus einer farbigen LCD-Anzeige mit 320 x 320 Bildpunkten Auflösung. Sie bietet auch die Möglichkeit von Grafikanzeigen, zum Beispiel der Messkurve während oder am Ende der Titration:

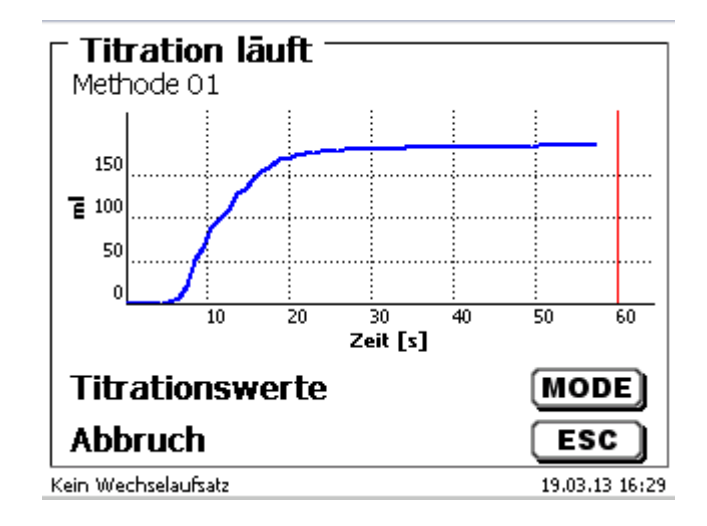

# <span id="page-21-0"></span>**1.3 Externe PC Tastatur**

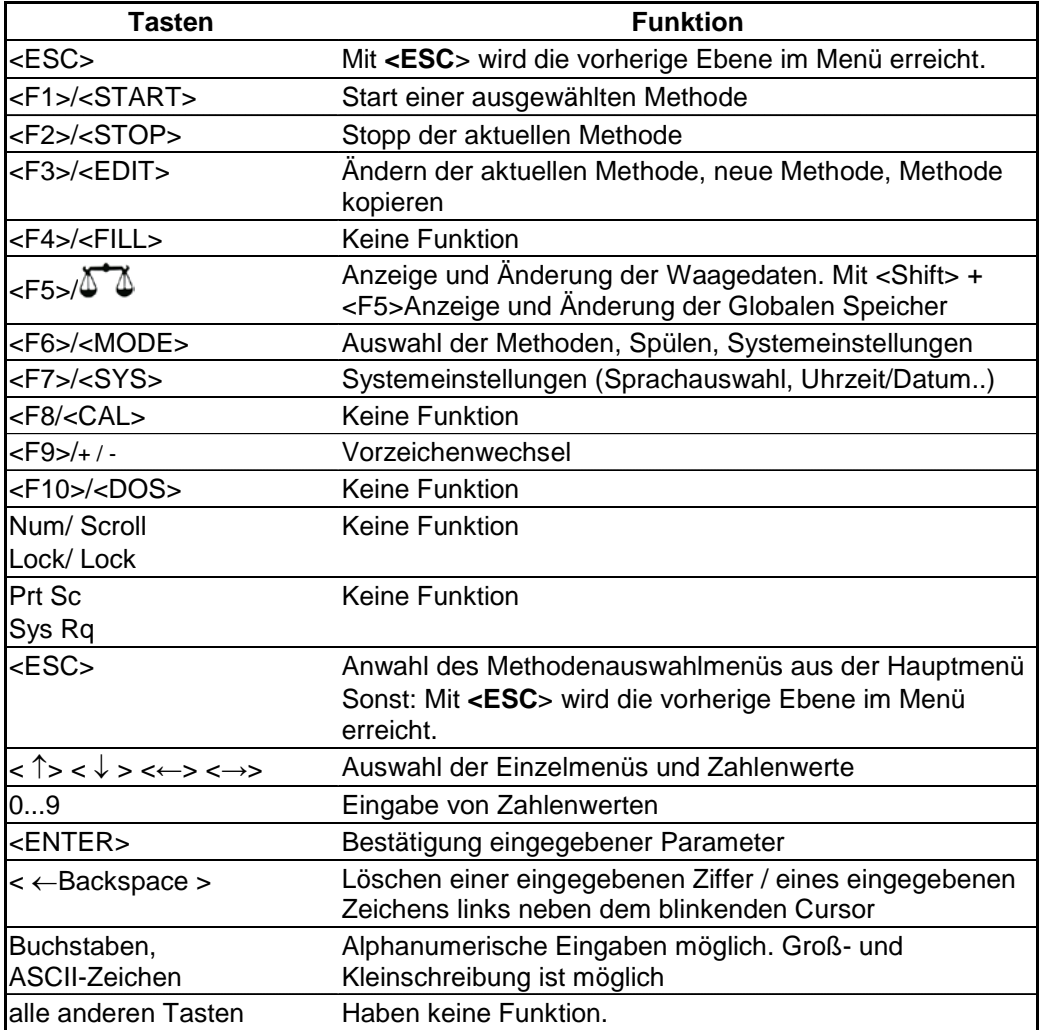

## <span id="page-22-0"></span>**1.4 Menüstruktur**

Es gibt 4 Hauptmenüs:

- Start- oder Hauptmenü
- Methodenparameter
- Auswahl Methoden
- Systemeinstellungen.

Nach dem Einschalten erscheint immer das Hauptmenü. Es wird immer die zuletzt verwendete Methode angezeigt:

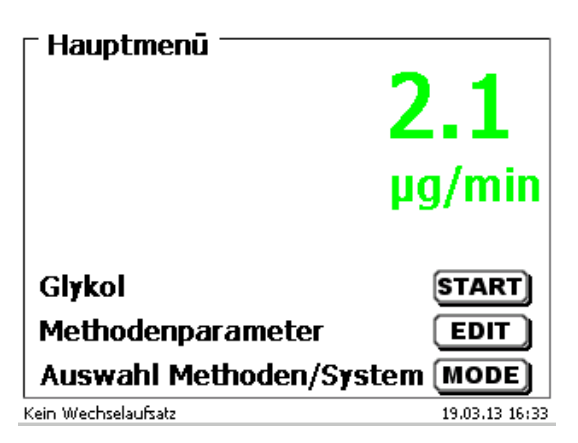

#### Abb.. 16

Die angezeigte Methode kann nun mit <START> sofort ausgeführt werden. Mit <EDIT>/F3 gelangt man zu den Methodenparametern:

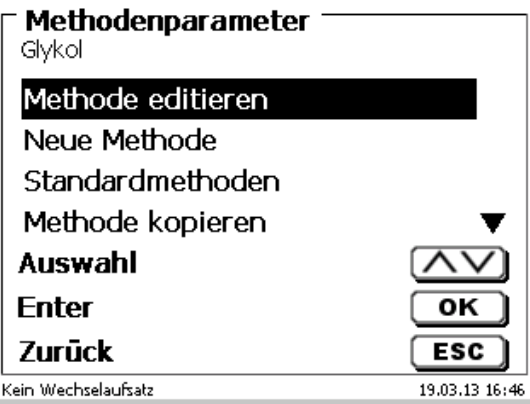

Abb. 17

Hier kann

- die aktuelle Methode verändert
- eine neue Methode erstellt
- Standardmethoden aufgerufen und abgespeichert
- eine bestehende Methode kopiert, gelöscht und gedruckt werden

Die Untermenüs werden mit <↓> und <↑>- Tasten angewählt und mit <OK>/<ENTER> die Auswahl bestätigt. Mit <ESC> gelangt man wieder zurück zum Hauptmenü.

Mit <MODE>/F6 gelangt man zu dem Methodenauswahlmenü:

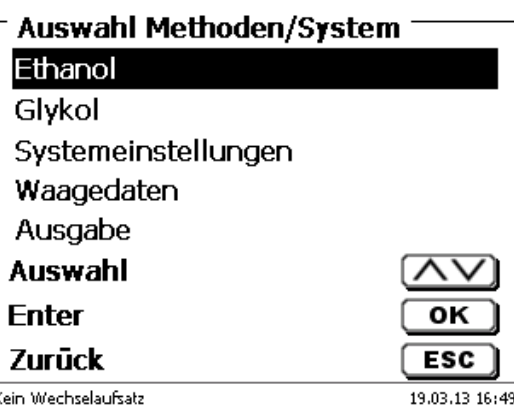

Abb. 18

Die vorhandenen Methoden werden mit <↓> und <↑>- Tasten angewählt und mit <OK>/<ENTER> die Auswahl bestätigt. Nach der Auswahl kommt man sofort mit der neu ausgewählten Methode zurück zum Hauptmenü. Ohne Auswahl einer Methode gelangt man mit <ESC> ebenfalls wieder zurück zum Hauptmenü.

In die Systemeinstellungen (Abb. 19 und Abb. 20) gelangt man direkt über die <SYS>/F7 Taste oder auch über das Methodenauswahlmenü.

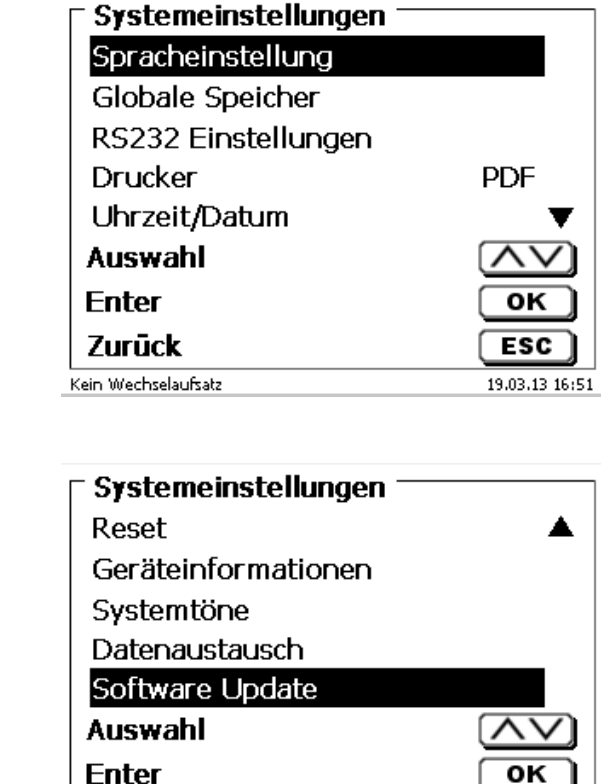

Zurück

Kein Wechselaufsatz

oĸ

ESC

19.03.13 16:51

Abb. 19

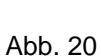

<span id="page-24-0"></span>Nach dem Einschalten erscheint immer das Hauptmenü. Es wird immer die zuletzt verwendete Methode angezeigt.

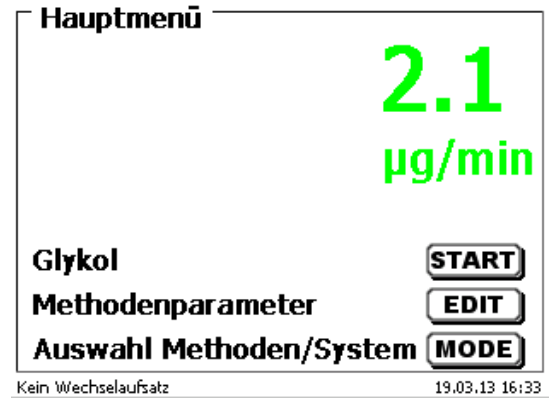

Abb. 21

#### <span id="page-24-1"></span>**3.1.1 Starten einer Titration**

Wenn alle Vorbereitungen erledigt sind, können Sie mit den Probentitrationen beginnen. Der Titrator started automatisch mit dem Konditionieren wenn er eingeschaltet wird und sich Anolyt im Titriergefäß befindet. Es wird solange konditioniert bis der Anolyt + Titriergefäß eine bestimmte Drift (Startdrift) unterschritten haben. Der Startdriftwert ist in der Regel 10 µg/min.

**Wenn die Startdrift nicht unterschritten wird (z.B. 10 µg/min) kann die ausgewählte Methode nicht gestartet werden. Die Methode ist dann grau unterlegt.**

Starten Sie die ausgewählte Methode mit <START> vom Hauptmenü aus. Sofort erscheint die Aufforderung die Probe zu dosieren, gegebenenfalls die Probebezeichnung und die Einwaage einzugeben:

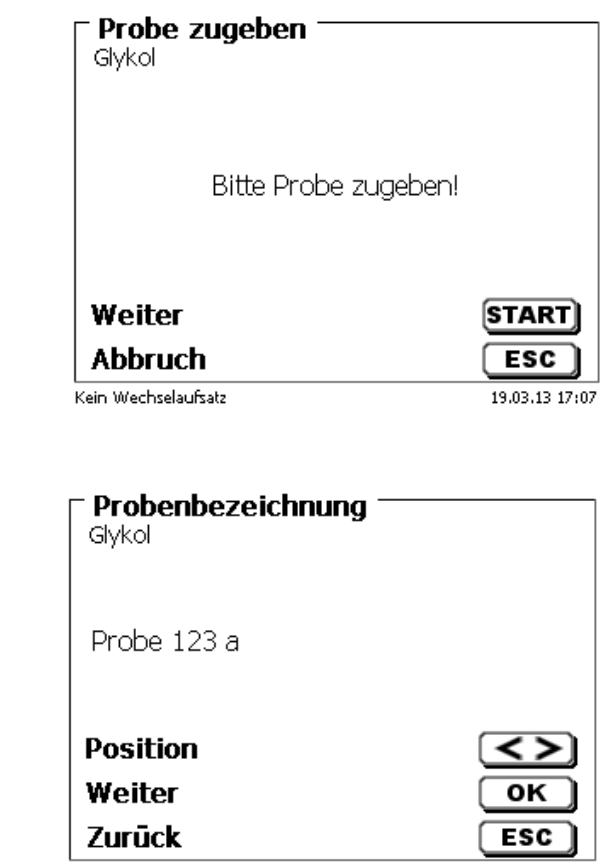

19.03.13 17:08

Kein Wechselaufsatz

Abb. 22

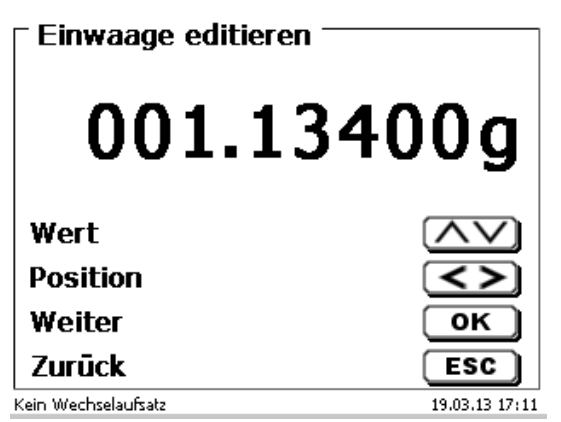

Die Waagedaten können mit Hilfe der Fronttastatur oder der externen Tastatur eingegeben werden. Die Eingabe wird mit <OK>/<ENTER> bestätigt.

Bei automatischer Waagedatenübernahme werden die Einwaagen aus einem Speicher ausgelesen. Falls keine Waagedaten im Speicher vorhanden sind, wird dies in einer Meldung angezeigt:

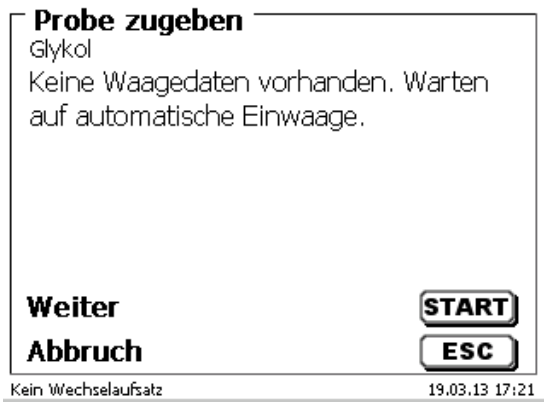

Abb. 25

Durch Drücken der Print-Taste an der Waage können die Waagedaten transferiert werden. Die Titration beginnt direkt nach der Übergabe der Waagedaten ohne weitere Bestätigung. Oben an der Anzeige erscheint "Titration läuft". Während der Titration bekommt man den aktuell gemessenen Wassergehalt und die Drift angzeigt:

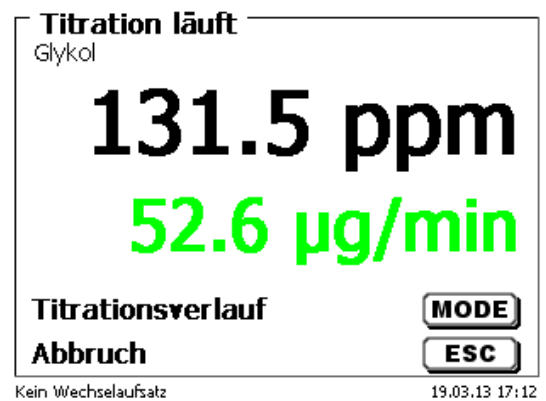

Abb. 26

Mit <F6/MODE> kann man zwischen den einzelnen Anzeigen umschalten:

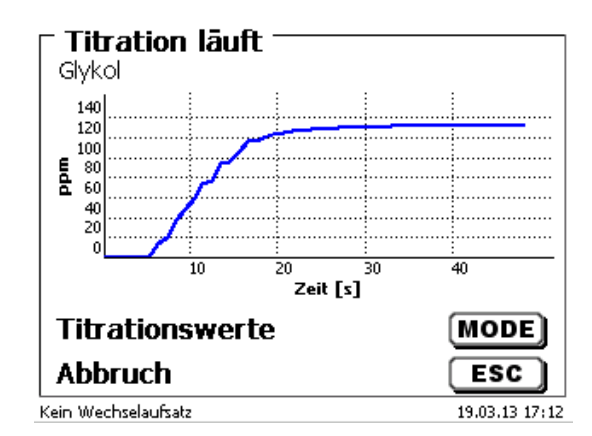

Die Skalierung der Grafik geschieht automatisch: Am Ende der Titration wird das Ergebnis angezeigt:

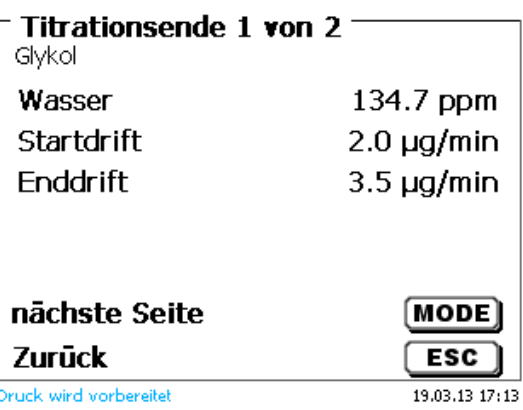

Abb. 28

Mit <MODE>/<F6> kann man sich die Titrationskurve bzw. weitere Ergebnisse anzeigen lassen.

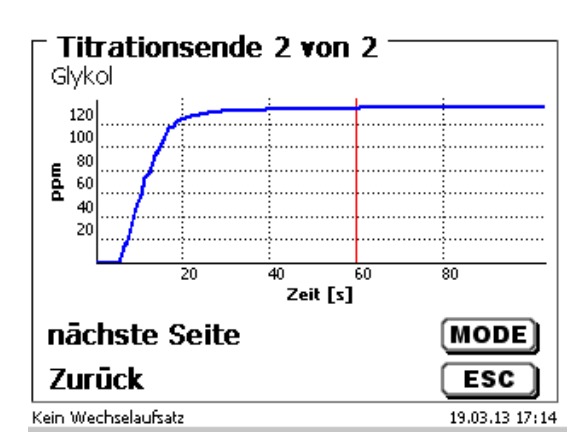

Abb. 29

Bei angeschlossenem Drucker werden die Ergebnisse, wie in der Methode eingestellt, ausgedruckt bzw. auf einem angeschlossenen USB-Stick als PDF-Datei und als CSV-Datei abgespeichert. Falls kein Drucker oder USB-Stick angeschlossen ist, erscheint unten links im Display die Meldung "Kein Drucker" oder "Kein USB-Stick". Durch <ESC> gelangt man wieder zurück ins Hauptmenü und kann sofort die nächste Titration starten.

# <span id="page-27-0"></span>**4 Methodenparameter**

Vom Hauptmenü aus (Abb. 21) gelangt man <EDIT>/<F3> in die Methodenparameter:

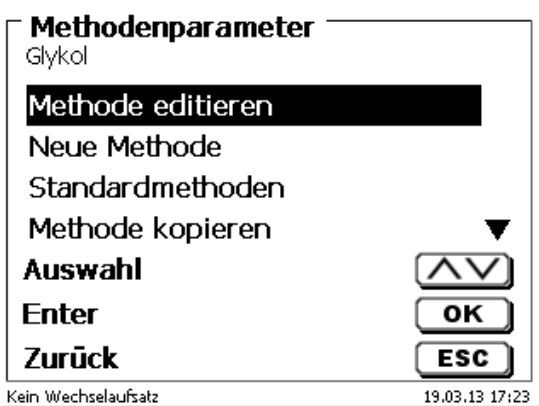

Abb. 30

## **1.6 Methode editieren und neue Methode**

<span id="page-27-1"></span>Bei Anwahl von <Methode editieren> und <neue Methode> gelangt man zur Änderung bzw. Neuerstellung einer Methode. Bei <neue Methode> wird immer nach der Eingabe der Methodennamens gefragt (Abb. 31). Das entfällt bei der Änderung einer bereits erstellten Methode:

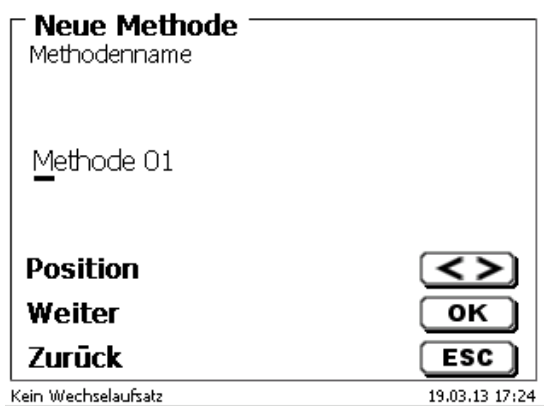

Abb. 31

Der Methodenname kann bis zu 21 Zeichen enthalten. Es sind auch Sonderzeichen möglich. Falls keine Tastatur angeschlossen ist muss der angezeigte Methodenname (hier "Methode 01") übernommen werden. Die Methodennummern werden automatisch durchnummeriert. Die Eingabe wird mit <OK>/<ENTER> bestätigt. Der Methodenname kann jederzeit geändert werden. Weiter dann mit **Kapitel 4.6**

## **1.7 Standardmethoden**

<span id="page-27-2"></span>In dem TitroLine® 7500 KF trace sind unter <Standardmethoden> eine Reihe von fertigen Standardmethoden abgespeichert, die man einfach auswählen kann

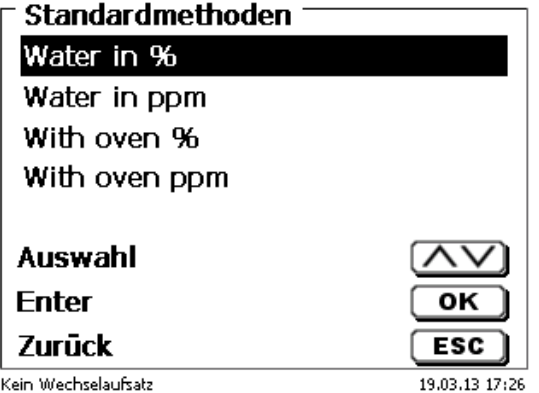

Nach der Auswahl wird man direkt nach der Eingabe des Methodennamens gefragt:

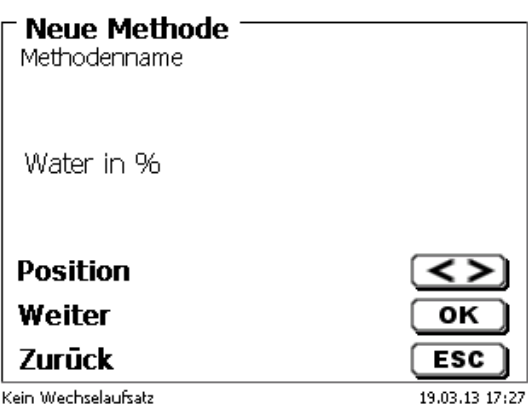

Abb.. 33

Man kann den Standardnamen übernehmen oder auch abändern. Danach kommt man zu <Methodenparameter ändern>. Weiter dann mit **Kapitel 4.6.**

### **1.8 Methoden kopieren**

<span id="page-28-0"></span>Methoden können kopiert und unter einen neuen Namen abgespeichert werden. Bei Anwahl der Funktion wird die aktuelle Methode kopiert und ein neuer Name kann eingeben werden:

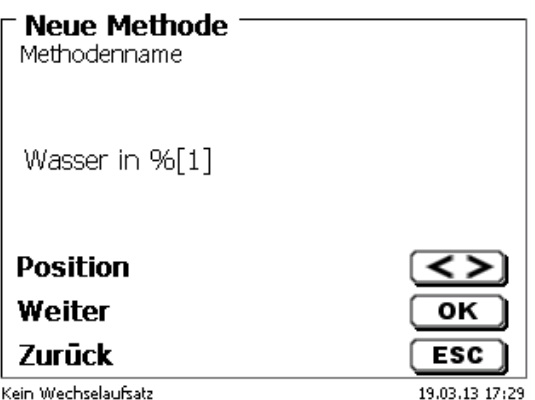

Abb. 34

Es wird automatisch ein neuer Name mit dem Zusatz [1] vergeben, damit nicht 2 Methoden mit dem gleichen Namen existieren. Danach kommt man zu <Methodenparameter ändern>. Weiter dann mit **Kapitel .4.6**

#### **1.9 Methode löschen**

<span id="page-28-1"></span>Nach Auswahl der Funktion wird gefragt, ob die aktuelle Methode gelöscht werden kann. Man muss explizit **<Ja>** anwählen und dies dann mit <OK</<ENTER> bestätigen.

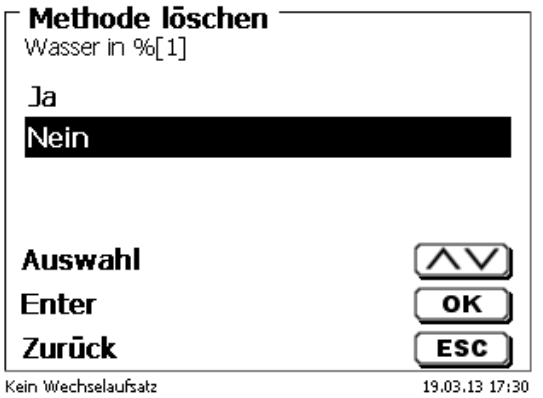

## <span id="page-29-0"></span>**1.10 Methode drucken**

Die aktuell ausgewählte Methode kann auf einem angeschlossen Drucker ausgedruckt oder als PDF-Datei auf einem USB-Stick gespeichert werden.

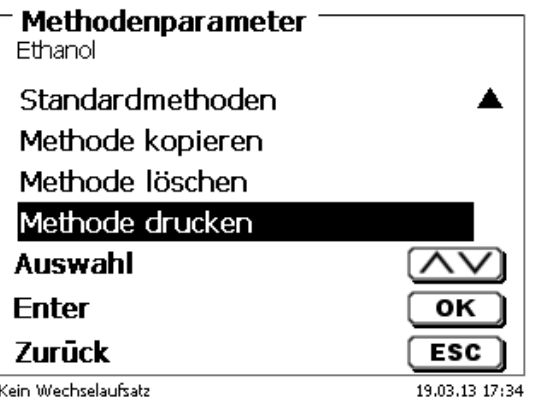

Abb.. 36

## **1.11 Methodenparameter ändern**

<span id="page-29-1"></span>Die Eingabe oder Änderung des Methodenamens wurde bereits in **Kapitel 4.1** beschrieben.

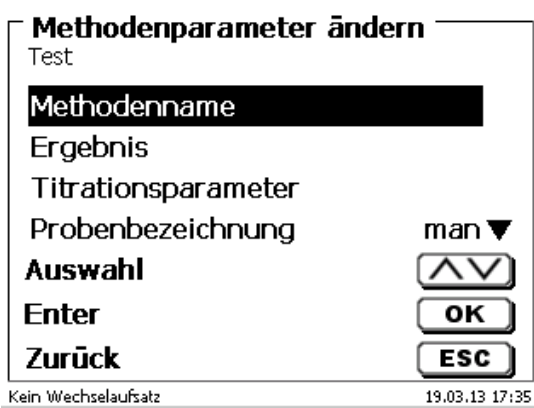

Abb. 37

## <span id="page-29-2"></span>**1.11.1 Ergebnis**

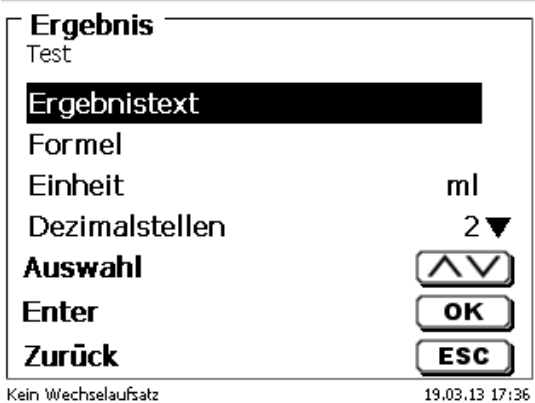

Abb. 38

Unter Ergebnis können Sie den Ergebnistext, die Formel und die Ergebniseinheit ändern, die Dezimalstellen des Ergebnisses einstellen, die Statistik einschalten und das Ergebnis in einen globalen Speicher abspeichern.

## **4.1.1.1 Ergebnistext**

Der Ergebnistext wird in der Ergebnisanzeige und im Ausdruck verwendet. Der **Ergebnistext** kann bis zu 21 alphanumerische Zeichen inkl. Sonderzeichen enthalten. Für die KF Titration ist z.B. "Wasser" sinnvoll:

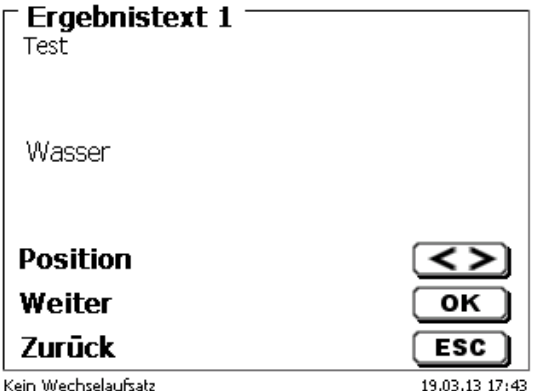

Abb. 39

Die Eingabe wird mit <OK</<ENTER> bestätigt.

#### **1.11.1.1 Berechnungsformeln**

Die passende Berechnungsformel wird im Formelauswahl-Menü gewählt.

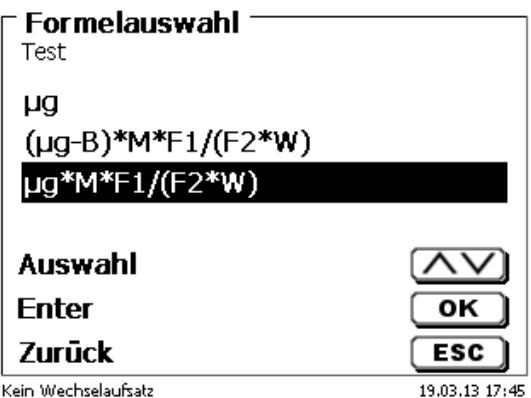

Abb. 40

Folgende Berechnungsformeln stehen zur Verfügung:

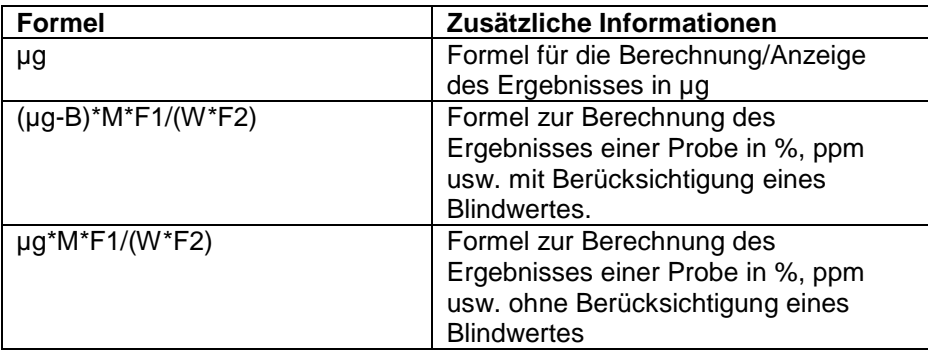

Dabei haben die Abkürzungen folgende Bedeutung:

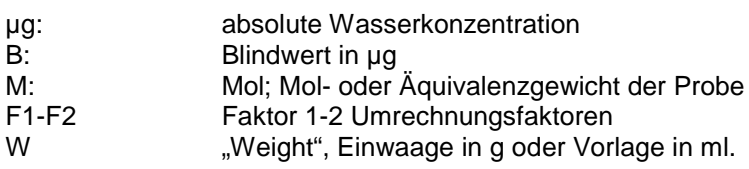

Wenn man eine Formel ausgewählt hat, wird die Auswahl mit <OK>/<ENTER> bestätigt:

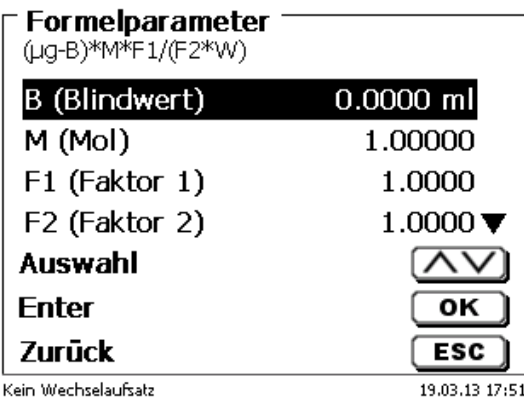

Abb. 41

Die Werte für den Blindwert, und Faktoren F1-F2 können eingegeben oder aus einem globalen Speicher eingelesen werden. Die Werte aus dem globalen Speicher wurden durch eine Titration vorab bestimmt und abgespeichert oder manuell eingegeben:

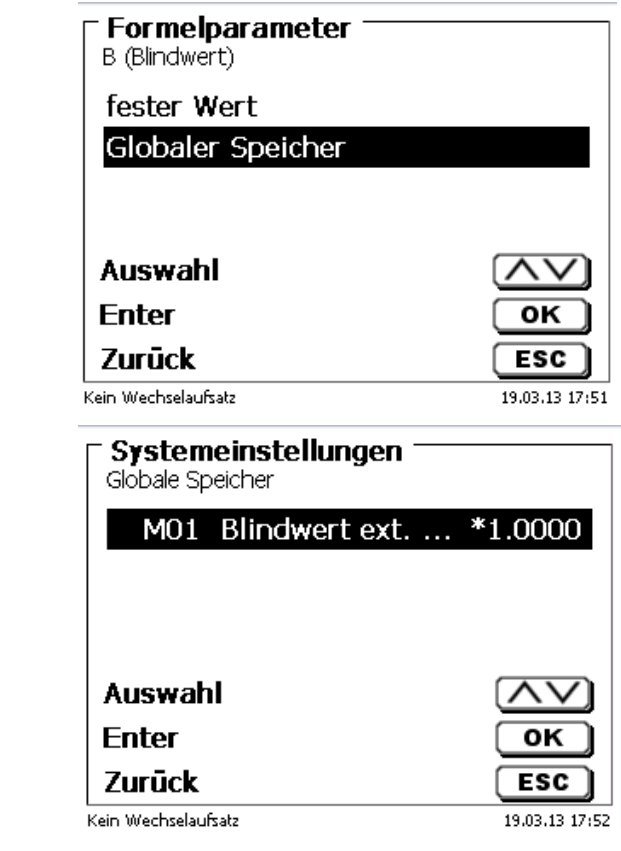

Abb. 42

Abb. 43

Der verwendete globale Speicher wird angezeigt. Hier in diesem Beispiel ist das M01:

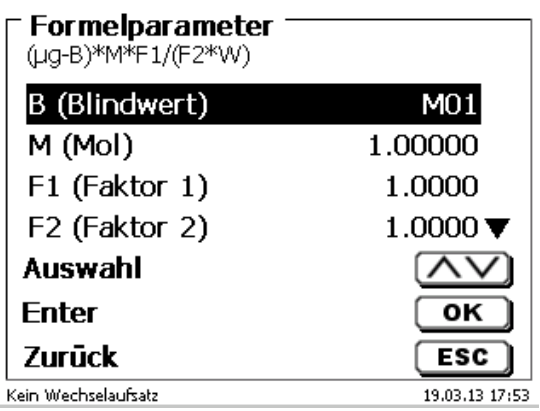

Das Abspeichern von Ergebnissen in globale Speicher wird in Kapitel 4.6.1.7 beschrieben.

Die Werte der einzelnen Parameter der ausgewählten Berechnungsformel können nun einzeln eingegeben werden:

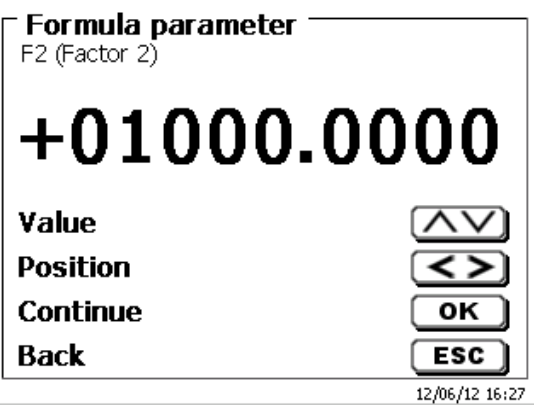

Abb. 45

## **1.11.1.2 Einwaage und Vorlage (Probenmenge)**

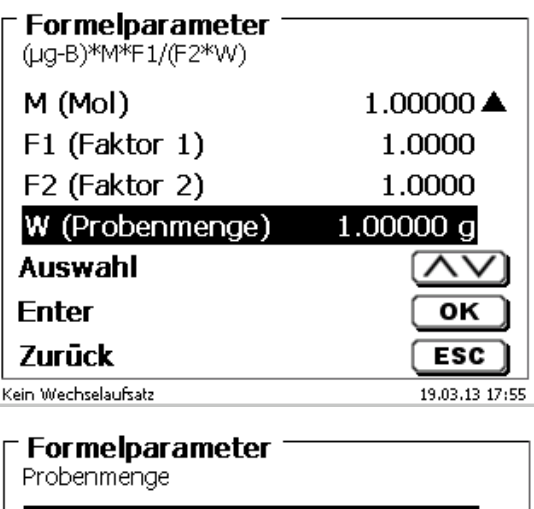

Einwaage manuell Einwaage automatisch

Feste Einwaage Manuelle Vorlage

**Auswahl Fnter** 

Zurück

Kein Wechselaufsatz

Abb. 46

# Abb. 47

Bei der Probenmenge (W) wird ausgewählt, ob man eine Einwaage oder Vorlage bei der Titration oder dem Lösung ansetzen verwenden möchte.

OK

**ESC** 

19.03.13 17:55

Es gibt folgende Optionen:

- **Einwaage manuell**: Die Einwaage in g wird beim Start der Methode abgefragt und manuell eingeben.
- **Einwaage automatisch**: Die Einwaage wird automatisch durch eine angeschlossene Waage transferiert.
- **Feste Einwaage**: Eine feste Einwaage in g wird eingegeben. Diese wird bei jedem Versuch der Methode verwendet.
- **Manuelle Vorlage**: Die Vorlage in ml wird beim Start der Methode abgefragt und manuell eingeben.
- **Feste Vorlage**: Eine feste Vorlage in ml wird eingegeben. Diese wird bei jedem Versuch der Methode verwendet.

#### **4.1.1.2 Formeleinheit**

Die Formeleinheit kann in dem Untermenü **Einheit** ausgewählt werden.

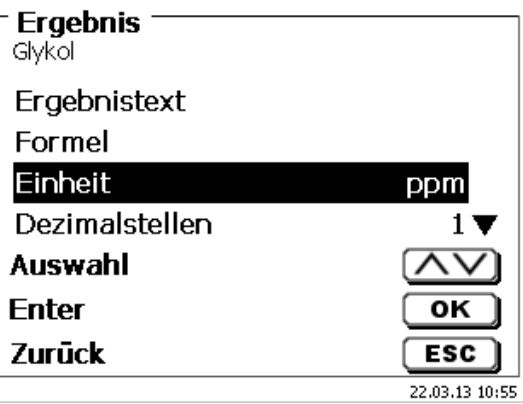

Abb. 48

Nach der Auswahl (z.B. ppm erscheint die Einheit auch als Information in der Anzeige:

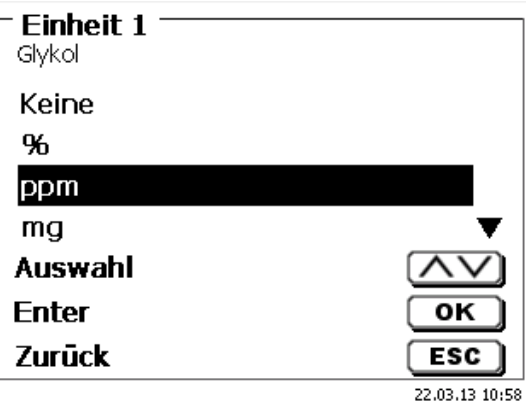

Abb. 49

#### **4.1.1.3 Dezimalstellen**

Man kann die Anzahl der Dezimalstellen von 0 – 6 festlegen. Die Standardeinstellung ist 1.

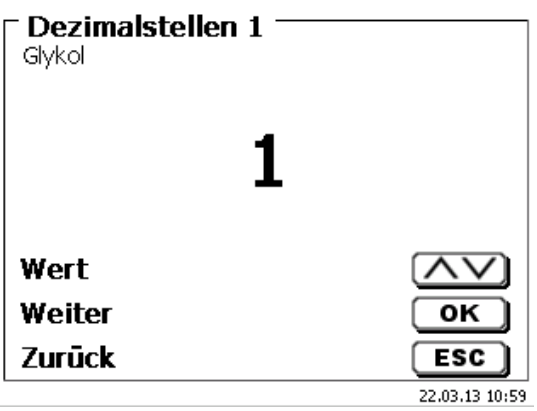

Abb. 50

#### **4.1.1.4 Statistik**

Durch die Verwendung der Statistik kann der Mittelwert und die relative Standardabweichung automatisch berechnet und dokumentiert werden.

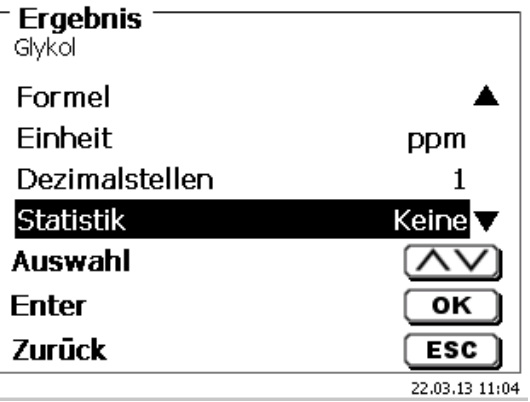

Die Berechnung des Mittelwertes ist schon aus 2 Einzelwerten möglich, die Berechnung der relativen Standardabweichung erst ab 3 Einzelwerten. Die maximale Anzahl ist 10.

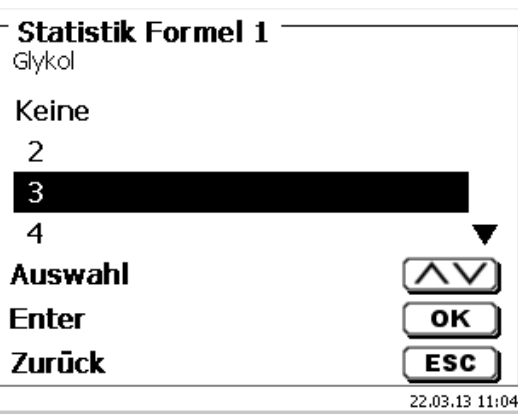

#### Abb. 52

Der Mittelwert und die relative Standardabweichung (rel. STABW) wird direkt im Display angezeigt.

#### **4.1.1.5 Globale Speicher**

Ergebnisse von Titrationen können in einen der 50 globalen Speicher (M01 – M50) für weitere Berechnungen geschrieben werden.

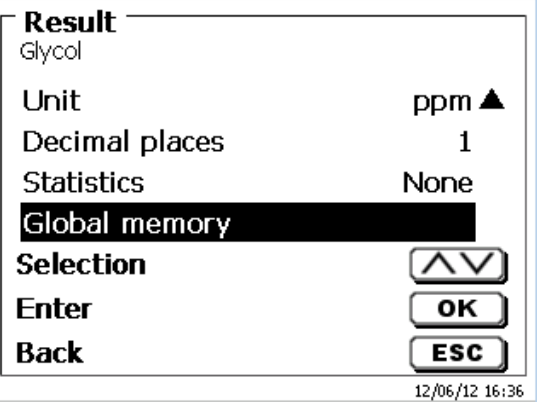

#### Abb. 53

Bei eingeschalteter Statistik wird der Mittelwert in den globalen Speicher geschrieben. Mit **<Enter/OK>** gelangt man in das Untermenü. Falls noch kein globaler Speicher angelegt wurde, kann man mit der Einfügen-Taste **<Ins>** einen Speicher anlegen. Der Titrator schlägt einen Speichernamen vor, z.B. **M01** (M01- M50). Der Name des Speichers kann Anwendungsbezogen geändert werden. Hier in diesem Beispiel von "M01" zu "Blindwert **ext. Extr."**

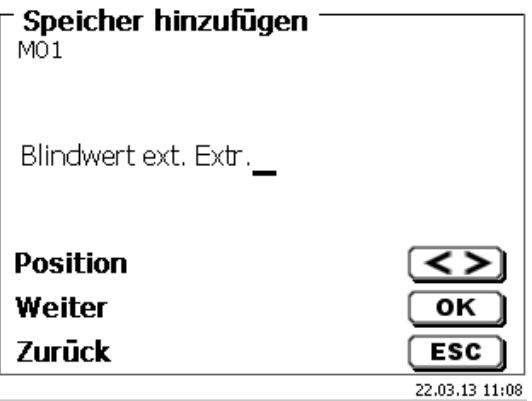

Das erleichtert später die Zuweisung des globalen Speichers bei einer anderen Methode.

Beispiel: Das Ergebnis einer Blindwertbestimmung ug wird automatisch in den globalen Speicher M01 mit der Bezeichnung "**Blindwert ect. Extr.**". geschrieben

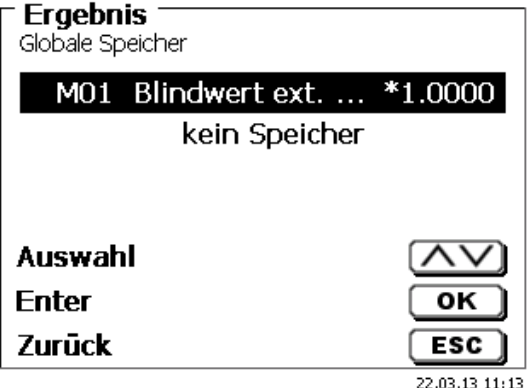

Abb. 55

Mit Shift+F5 oder über die Systemeinstellungen kann man jederzeit in das Menü für die globalen Speicher gelangen. Mit EDIT/F3 kann man die Bezeichnung oder die Werte ändern und sich anzeigen lassen in welchen Methoden die globalen Speicher verwendet werden.

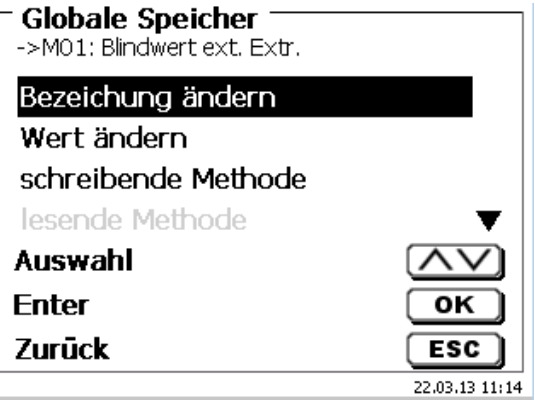

Abb. 56

#### <span id="page-36-0"></span>**4.1.2 Titrationsparameter**

Im Untermenü <**Titrationsparameter**> kann man unterschiedliche Parameter für die Methode eingeben.

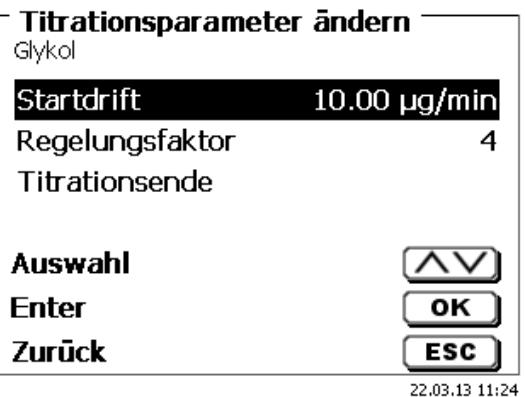

Abb. 57

#### **Allgemein gültige Titrationsparameter**

Folgende Parameter können eingestellt werden:

• Startdrift

• Regelungsfaktor

- Endkriterieren
	- Maximale Titrationsdauer
	- Mindest-Titrationsdauer
	- Nachlaufzeit
	- **Arbeitspunkt**
	- Stoppdrift (delta)
	- Stoppdrifttoleranz

#### **Startdrift**

Der Wert der Startdrift in µg/min muss gleich oder kleiner sein, um eine Titration starten zu können. Wird der Wert überschritten befindet sich der TitroLine® 7500 KF trace im Konditioniermodus. Der Standardwert ist 10,00 µg/min. Der Wert lässt sich von 0,01 bis 99 µg/min eingeben

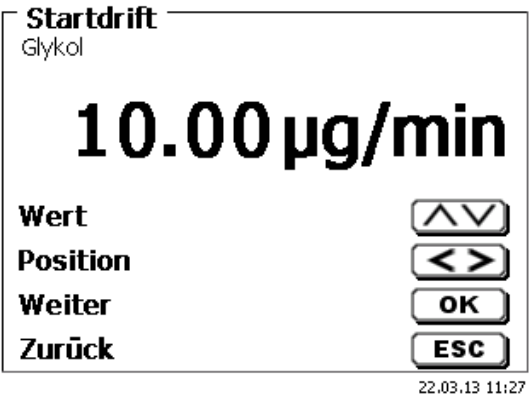

Abb. 58

#### **Regelungsfaktor**

Der Regelungsfaktor ein ein Faktor für die Indikatorregelung, die ein Einfluss auf die Geschwindigkeit der Titration hat. Er kann von 1 bis 128 eingestellt werden. Voreingestellt ist der Wert 4

 $1 =$ langsam und genau,  $128 =$ schnell und ungenau

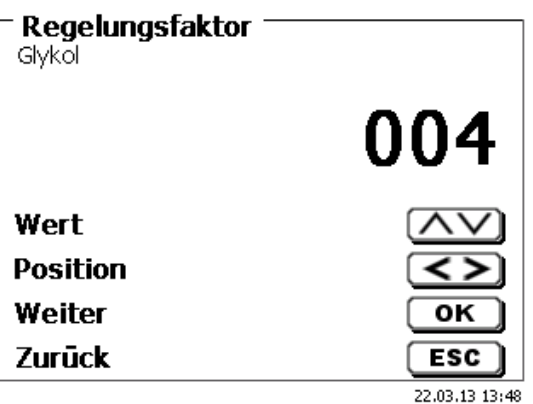

#### **Maximale Titrationsdauer**

Die maximale Titrationsdauer wird z.B. bei Proben verwendet, die am Ende eine erhöhte Drift erzeugen und bei dem sich kein stabile Endwerte einstellen. Die max. Titrationsdauer ist von 0 bis 9999 s einstellbar. Der Standardwert ist bei allen Methoden auf 600 s voreingestellt.

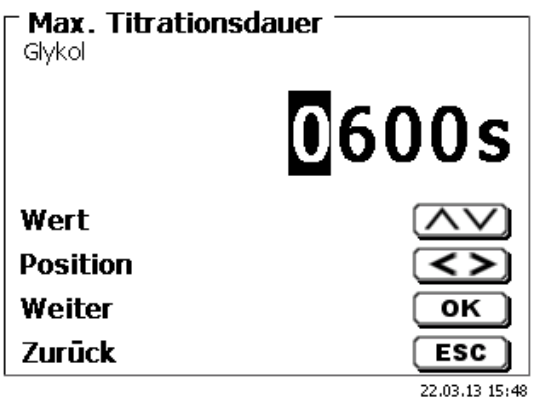

Abb. 60

#### **Mindest-Titrationsdauer**

Nach Ablauf der Mindest-Titrationsdauer werden die eingestellten Stoppkriterien geprüft. Die min. Titrationsdauer ist von 0 bis 1800 s. einstellbar. Als Standardwert ist bei allen Methoden auf 60 s voreingestellt. Eine höhere Mindest-Titrationsdauer ist vor allen Dingen bei dem Arbeiten mit einem Ausheizofen notwendig.

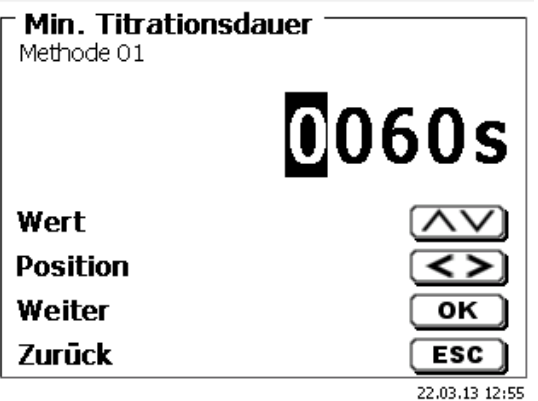

Abb. 61

#### **Nachlaufzeit**

Ist der Zeitraum in Sekunden, in dem die Driftstoppkriterien geprüft werden. Die Nachlaufzeit kann zwischen 0 und 60 Sekunden eingestellt werden. Als Standardwert ist 5 s voreingestellt.

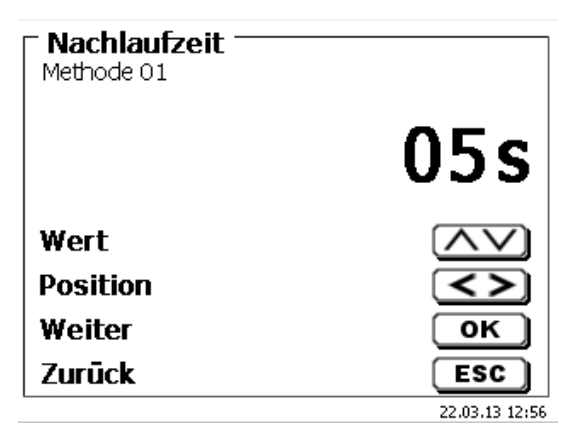

#### **Arbeitspunkt**

in mV ist der Bezugswert für die Indikatorelektrode. Er kann von 1 bis 1000 mV eingestellt werden. Als Standardwert ist 300 mV vorgegeben und ist für viele Anolyten verwendbar. Eine Anpassung auf einen niedrigeren oder etwas höheren Wert ist aber bei einigen Reagenzien eventuell notwendig:

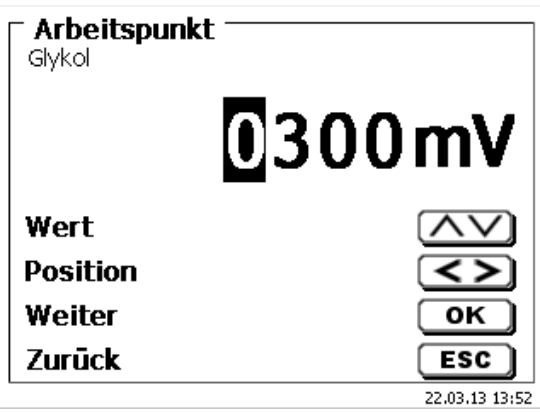

Abb. 63

#### **Stoppdrift (delta)**

Die Stoppdrift in µg/min ist kein absoluter Endwert. Als Endwert einer Titration ist immer die aktuelle gemessene Drift + Stoppdrift zu sehen.

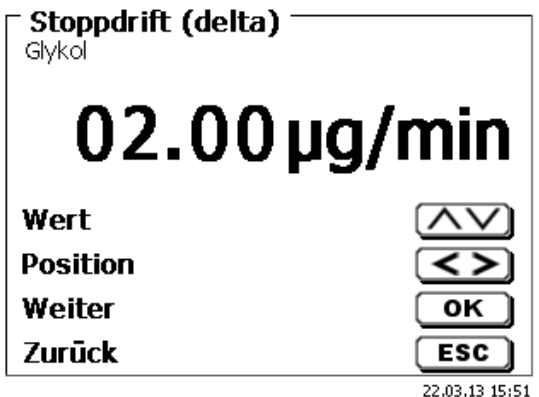

Abb. 64

Ein Beispiel:

Zeigt die aktuelle Drift einen Wert von 1,5 µg/min an und ist die Stoppdrift auf 2,0 µg/min eingestellt, ist die tatsächliche zu erreichende Enddrift 3,5 µg/min.

Das heißt, je niedriger die Stoppdrift eingegeben wird, desto länger dauert die Messung. Wenn eine hohe Stoppdrift (z.B. 20 µg/min) eingegeben wird ist die Messung wesentlich schneller beendet. Niedriger Wert = genauere Messung, hoher Wert = ungenauere Messung. Als Stoppdrift ist 2 µg/min als Standardwert vorgegeben. Der Wert lässt sich von 0,01 bis 99,99 µg/min einstellen.

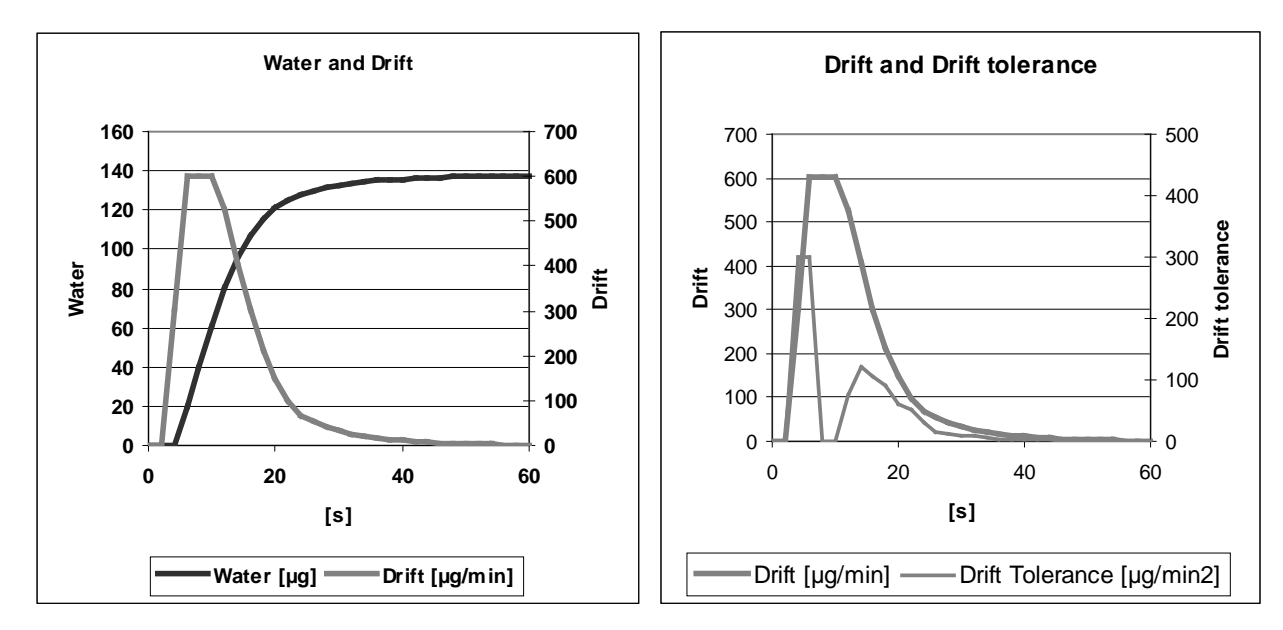

Das **Diagramm 1** zeigt auf der linken Seite die Titrationskurve mit der Messgröße Wasser pro Zeit und die abgeleitete Größe Drift pro Zeit.

#### **Stoppdrift-Toleranz**

Bewegt sich die Änderung der Drift während der gesamten Nachlaufzeit innerhalb der Stoppdrifttoleranz, dann wird die Messung beendet.

Als Stoppdrifttoleranz ist 0,02 µg/min als Standardwert vorgegeben. Der Wert lässt sich von 0,01 bis 25,00 µg/min einstellen.

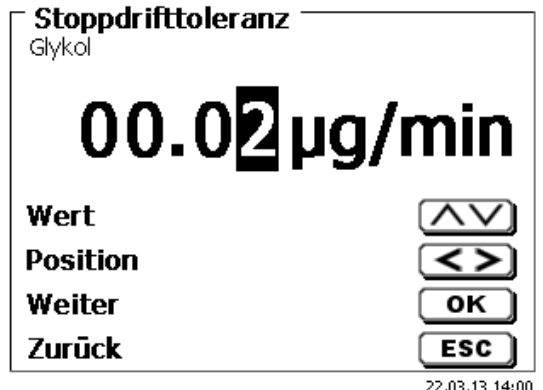

Abb. 65

Für den Fall, dass die Driftstopp als Kriterium nicht erreicht wird, wird als Abbruchkriterium Stoppdrift-Toleranz verwendet. Es entspricht der Ableitung der Drift mit der Zeit. In dem Diagramm 2 ist der typische Verlauf Stoppdrift-Toleranz erkennbar. Dies ermöglicht auch den automatischen Abbruch von Titrationen mit Nebenreaktionen.

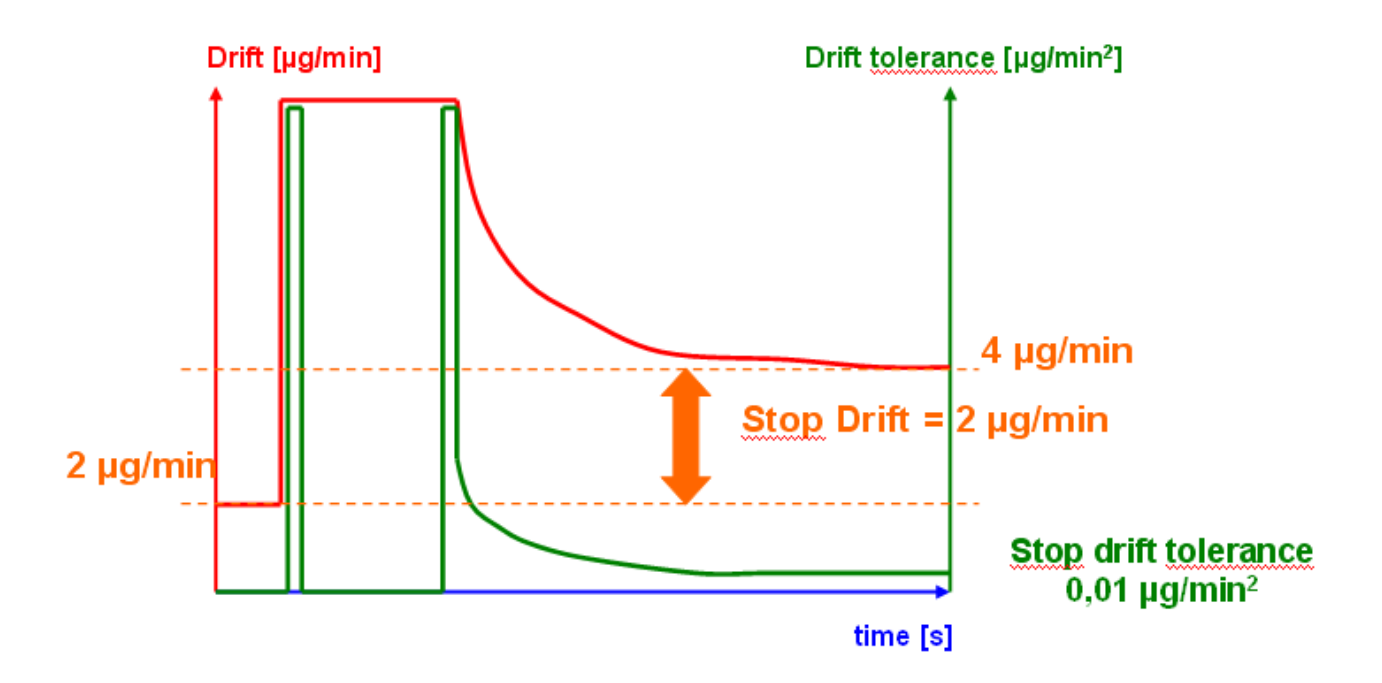

**Diagramm 2:** Das Kriterium Stoppdrift als Differenz zur Startdrift, die Stoppdrifttoleranz als Stabilitätskriterium für die Drift.

Es muss nur eines der beiden Endkriterien Stoppdrift und Stoppdrifttoleranz erfüllt sein, um die Messung zu beenden

#### <span id="page-40-0"></span>**4.1.3 Probenbezeichnung**

Hier wird festgelegt ob eine Probenbezeichnung verwendet wird . Man kann eine manuelle, automatische und keine Probenbezeichnung einstellen:

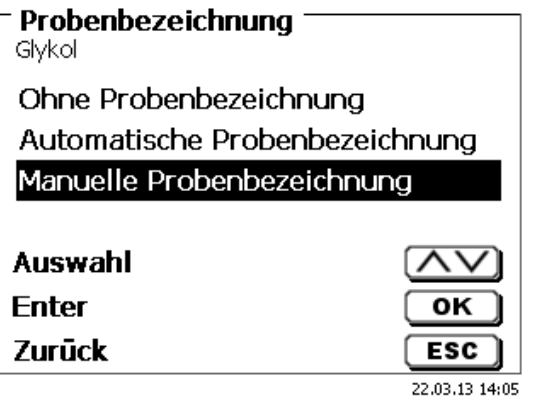

#### Abb. 66

Bei der manuellen Probenbezeichnung wird immer nach dem Start der Methode nach der Probenbezeichnung gefragt (Siehe dazu auch Kapitel 3.5, Haupmenü). Bei der automatischen Probenbezeichnung wird eine Stammbezeichnung festgelegt (hier Probe, siehe Abb. 67), die dann automatisch mit 01 beginnend durchnummeriert wird:

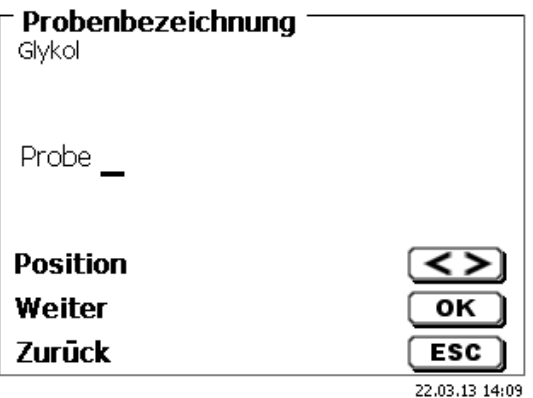

Nach einem erneuten Einschalten beginnt die Nummerierung von vorne mit 01.

#### <span id="page-41-0"></span>**4.1.4 Dokumentation**

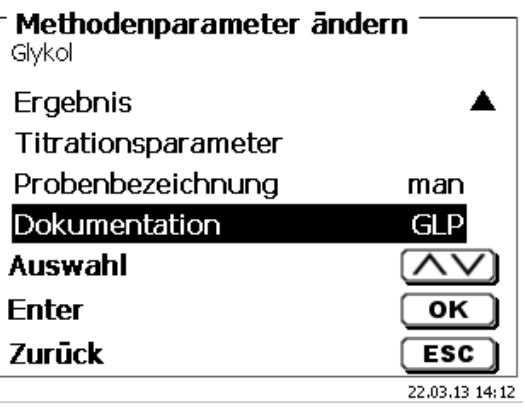

## Abb. 68

Die Dokumentation auf einem Drucker oder USB-Stick kann in 3 verschiedenen Formaten eingestellt werden: "kurz", "Standard mit Kurve" und "GLP":

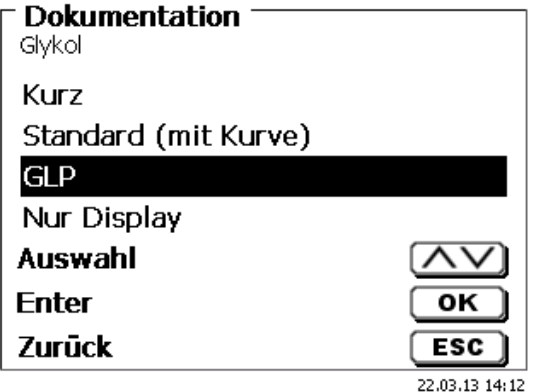

Abb. 69

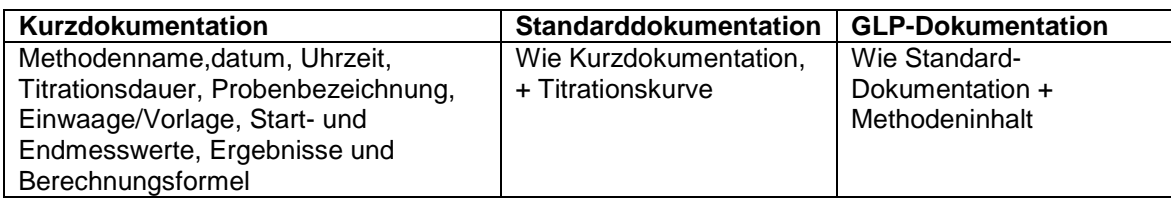

# <span id="page-42-0"></span>**5 Systemeinstellungen**

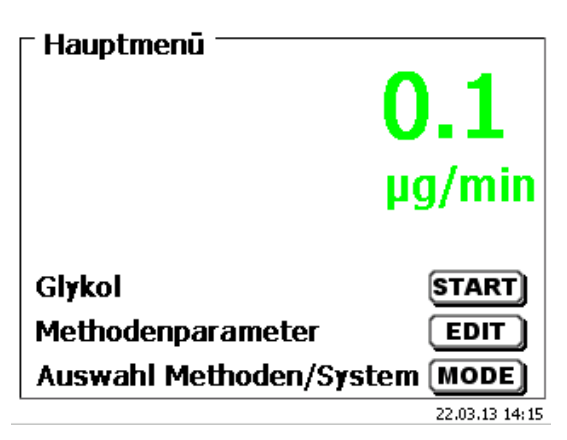

Abb. 70

Vom Hauptmenü aus (Abb. 70) gelangt man <SYS>/<F7> in die Systemeinstellungen:

![](_page_42_Picture_81.jpeg)

Abb. 71

<span id="page-42-1"></span>Setting the national language was already described in **Chapter 2**

## **5.1 Globale Speicher**

Das Arbeiten mit den globalen Speichern wurde bereits im Kapitel 4.6.1.7. beschrieben.

## <span id="page-42-2"></span>**5.2 RS232 Einstellungen**

Unter dem Menü <RS232- Einstellungen> kann man die Geräteadresse des TitroLine® 7500 KF trace festlegen und die Parameter der beiden RS232-Schnittstellen unabhängig voneinander einstellen:

![](_page_42_Picture_82.jpeg)

#### Abb. 72

Die Geräteadresse kann von 0 – 15 eingestellt werden. Die Adresse 1 ist voreingestellt:

![](_page_43_Picture_70.jpeg)

Die Baudrate ist auf 4800 voreingestellt. Sie kann von 1200 – 19200 eingestellt werden:

![](_page_43_Picture_71.jpeg)

Systemeinstellungen Baudrate 1200 2400 4800 (Standard) 9600 **Auswahl Enter** ΟK Zurück  $ESC$ 22.03.13.14:22

Abb. 74

## Abb. 75

Die Parität kann zwischen <No> (Keine), <Even> (Gerade) und <Odd> (Ungerade) eingestellt werden. <No> ist voreingestellt:  $\ddot{\phantom{a}}$ 

![](_page_43_Picture_72.jpeg)

## Abb. 76

Die Datenbits können zwischen 7 und 8 Bit eingestellt werden. 8 Bit sind voreingestellt:

![](_page_44_Picture_80.jpeg)

Die RS232-Parameter können auf die Werkseinstellung zurückgesetzt werden.

## **5.3 Datum und Uhrzeit**

<span id="page-44-0"></span>Die Uhrzeit ist Werkseitig auf die MEZ eingestellt. Bei Bedarf kann Sie verändert werden:

![](_page_44_Picture_81.jpeg)

Abb. 78

## **5.4 Passwort**

<span id="page-44-1"></span>Die Aktivierung des Passwortes ist in der aktuellen Version 13\_12t nicht aktiviert. Bitte wenden Sie sich an die Firma SI Analytics für die Zusendung einer Updateversion.

## <span id="page-44-2"></span>**5.5 RESET**

Durch ein RESET werden alle Einstellungen auf die Werkseinstellung zurückgestellt.

**Achtung:** Es werden auch alle Methoden gelöscht. Bitte vorab die Methoden ausdrucken **oder auf ein angeschlossenes USB-Speichermedium exportieren/kopieren (Möglich mit einem späteren Update!).**

Der RESET muss nochmals extra bestätigt werden:

![](_page_44_Picture_82.jpeg)

## **5.6 Drucker**

<span id="page-45-0"></span>Für den Anschluss von Druckern lesen Sie bitte Kapitel 7.3.

![](_page_45_Picture_100.jpeg)

Abb. 80

## <span id="page-45-1"></span>**5.7 Geräteinformationen**

Die <Geräteinformationen> enthalten Informationen über die

- Aktuelle Softwareversion
- Seriennummer des Gerätes
- Druckertreiberversion
- Updateversion
- Exportversion
- Harwareversion
- Coulometerregelung
- Eingestellte Geräteadresse

![](_page_45_Picture_101.jpeg)

Abb. 81

## <span id="page-45-2"></span>**5.8 Systemtöne**

Hier kann man die Lautstärke der Systemtöne und der Fronttastatur des Gerätes einstellen. Die Systemtöne ertönen z.B. bei dem Ende einer Titration oder bei einer Fehleingabe. Die Tasten der Fronttastatur ertönen bei dem erfolgreichen Betätigen einer Taste:

![](_page_46_Picture_61.jpeg)

Bei Bedienen der externen Tastatur werden keine Töne ausgegeben.

## <span id="page-46-0"></span>**5.9 Datenaustausch**

Alle Methoden mit allen Parametereinstellungen und Globalen Speicher können auf einen angeschlossenen USB-Stick gesichert werden und wieder hergestellt werden. Man kann damit auch Methoden von einem Titrator auf einen anderen Titrator transferieren. Mit Einstellungen sichern startet man die Methodensicherung:

![](_page_46_Picture_62.jpeg)

## Abb. 83

An unteren Displayrand erscheint die während der Datensicherung Meldung "Backup Einstellungen" in blau:

![](_page_46_Picture_63.jpeg)

#### Abb. 84

Nach einem Reset oder nach einem Servicefall können Sie mit "Einstellungen wiederherstellen" Ihre gespeicherten Methoden und globale Speicher wieder in den Titrator laden.

![](_page_47_Picture_35.jpeg)

Das Speicherverzeichnis auf dem USB-Stick fängt mit dem Datum an, wann die Datensicherung stattgefunden hat. Hier ist das 130322\_144322\_Setti… Das heißt die Datensicherung ist vom 22.März.2013 um 14.43:

![](_page_47_Picture_36.jpeg)

Abb. 86

Auswahl mit Enter bestätigen. Während dem Wiederherstellen der Datensicherung erscheint unten am Display die Mitteilung "Einstellungen werden wiederhergestellt":

![](_page_47_Picture_37.jpeg)

Abb. 87

## <span id="page-48-0"></span>**5.10 Software Update**

![](_page_48_Picture_1.jpeg)

Abb. 88

Für ein Update der Gerätesoftware wird ein USB-Stick benötigt auf der sich eine neue Version befindet. Die 2 benötigten Dateien müssen sich dazu einfach im Root- Verzeichnis des USB-Sticks befinden:

![](_page_48_Picture_62.jpeg)

Man steckt den USB-Stick in einem freien USB-A (Master) Port, wartet ein paar Sekunden und wählt dann die Funktion **Software Update** aus. Die gültigen Softwareupdates werden im Display angezeigt. In diesem Fall ist es die Version "12\_36a vom 11.08.2012:

![](_page_48_Picture_63.jpeg)

#### Abb. 89

Nachdem man das Update mit <OK/ENTER> gestartet hat, erscheint erst diese Anzeige:

![](_page_49_Picture_0.jpeg)

Abb. 90

Nach erfolgtem Update (ca. 3 Minuten) fährt das Gerät die Software komplett herunter und startet neu. **Wichtig:** Die Methoden werden bei dem Update nicht gelöscht! Sie können weiter verwendet werden. Wenn sich keine gültige Datei auf dem USB-Stick befindet, erscheint diese Meldung:

![](_page_49_Picture_42.jpeg)

Fig. 92

# <span id="page-50-0"></span>**6 Datenkommunikation über die RS232- und USB-B-Schnittstelle**

## **6.1 Allgemeines**

<span id="page-50-1"></span>Der TitroLine® 7500 KF trace verfügt über zwei serielle RS232-C- Schnittstellen zur Datenkommunikation mit anderen Geräten. Mit diesen beiden Schnittstellen lassen sich mehrere Geräte an einer PC - Schnittstelle betreiben.

Zusätzlich verfügt der TitroLine® 7500 KF trace alternativ zur RS232-1 noch über eine USB-B Schnittstelle, die ausschließlich für die Anbindung an einem PC genutzt werden kann.

RS232-C- 1 übernimmt die Verbindung zu einem angeschlossenen Rechner oder zum vorherigen Gerät der "Daisy Chain" Kette. An der RS232-C- 2 können weitere Geräte angeschlossen werden (Daisy Chain Konzept).

![](_page_50_Picture_299.jpeg)

- PIN-Nr. Bedeutung / Beschreibung
	- 1 T x D Datenausgang<br>2 R x D Dateneingang
	- 2 R x D Dateneingang<br>3 Digitale Masse
	- Digitale Masse

## **6.2 Verkettung mehrerer Geräte — "Daisy Chain Konzept"**

<span id="page-50-2"></span>Damit Sie mehrere Geräte in einer Kette individuell ansprechen können, muss jedes Gerät eine eigene Geräteadresse aufweisen. Hierzu wird zunächst mit einem RS232-C-Datenkabel, z. B. Typ Nr. TZ 3097, eine Verbindung vom Rechner zur RS232-C-Schnittstelle 1 des ersten Gerätes der Kette hergestellt. Mit einem weiteren RS232-C-Datenkabel, Typ Nr. TZ 3094, wird die RS232-C- Schnittstelle 2 des ersten Gerätes mit der RS232-C-Schnittstelle 1 des zweiten Gerätes verbunden. An die Schnittstelle 2 des zweiten Gerätes kann ein weiteres Gerät angeschlossen werden. Alternativ kann der TitroLine® 7500 KF trace auch mit einem USB- Kabel TZ 3840 (Typ A (M) --- USB Typ B (M), 1,8 m) an eine USB-Schnittstelle eines Rechners angeschlossen werden. Dazu muss einmalig ein Treiber auf dem PC installiert werden. Damit übernimmt die USB-B-Schnittstelle die Funktionalität der RS232-1 Schnittstelle.

Die Adresse besteht immer aus zwei Zeichen: z. B. Adresse 1 aus den beiden ASCII- Zeichen <0> und <1>. Die Adressen können von **00** bis **15** eingestellt werden, also insgesamt 16 Möglichkeiten. Es ist darauf zu achten, dass die Geräte in der Kette unterschiedliche Adressen aufweisen. Wird ein Gerät mit seiner Adresse angesprochen, so arbeitet das Gerät diesen Befehl ab, ohne ihn an ein weiteres Gerät zusenden. Die Antwort an den Rechner wird auch mit der eigenen Adresse versehen.

Von einem Rechner empfängt der TitroLine® 7500 KF trace an der Schnittstelle **1** (bzw. USB- B Schnittstelle) Befehle, wenn diese mit seiner Adresse versehen sind, und sendet auch über diese Schnittstelle seine Antwort. Stimmt die Adresse des ankommenden Befehls nicht mit seiner Geräteadresse überein, so wird der komplette Befehl an die Schnittstelle **2** weitergesendet. Diese Schnittstelle 2 ist mit der Schnittstelle 1 eines weiteren Gerätes verbunden. Dieses Gerät prüft nun seinerseits die Adresse und reagiert wie der erste TitroLine® 7500 KF trace auf diesen Befehl.

Alle Informationen (Datenstrings) die an der Schnittstelle 2 des TitroLine® 7500 KF trace ankommen, werden unverzüglich auf der Schnittstelle 1 (bzw. USB-B-Schnittstelle) an den Rechner ausgegeben. Somit erhält der Rechner auf jeden Fall die Informationen aller Geräte. Es können in der Praxis bis zu 16 Geräte an einer PC-Schnittstelle angeschlossen werden.

## **6.3 Befehlsliste für RS-Kommunikation**

<span id="page-50-3"></span>Die Befehle bestehen aus drei Teilen: Adresse zweistellig aa, z.B.: 01 Befehl z.B.: LR Variable, falls erforderlich z.B.: 14<br>und Befehlsende <CR> <LF> und Befehlsende

**Jeder** Befehl muss mit den ASCII - Zeichen <CR> und <LF> (Carriage Return und Line Feed) abgeschlossen werden. Alle Antworten werden erst nach Beendigung der jeweiligen Aktion an den Rechner zurückgesandt.

Beispiel: Es soll der Befehl an einem TitroLine® 7500 KF trace mit der Adresse 2 zum Senden des Ergebnisses ("Results") geschickt werden.

Der Befehl setzt sich aus den Zeichen zusammen: 02LR<CR LF> Hierbei gilt:

02 = Geräteadresse

LR = "Load Result" Ausgabe Ergebniss <CR LF> = Steuerzeichen als Befehlsende

# **Befehl Beschreibung Antwort**

![](_page_51_Picture_169.jpeg)

# <span id="page-52-0"></span>**7 Anschluss von Analysenwaage und Drucker**

## <span id="page-52-1"></span>**7.1 Anschluss von Analysenwaagen**

Da sehr häufig die Probe auf einer Analysenwaage eingewogen wird, ist es auch sinnvoll diese Waage an den TitroLine® 7500 KF trace anzuschließen. Um die Waage an den einen TitroLine® 7500 KF trace anschließen zu können, muss die Waage über eine RS232-C-Schnittstelle verfügen und es muss ein entsprechend konfiguriertes Verbindungskabel vorhanden sein. Für folgende Waagetypen gibt es bereits fertig konfektionierte Verbindungskabel:

![](_page_52_Picture_220.jpeg)

Für andere Waagetypen kann auf Anfrage ebenfalls ein Verbindungskabel konfektioniert werden. Wir benötigen dazu detaillierte Informationen über die RS232-C-Schnittstelle der verwendeten Waage.

Das Verbindungskabel wird an die RS232-C-Schnittstelle 2 des TitroLine® 7500 KF trace angeschlossen. Diese Seite des Verbindungskabels besteht immer aus einem 4-poligen Mini-Stecker. Die andere Seite des Kabels kann je nach Waagetyp ein 25-poliger Stecker (Sartorius) oder ein 9-poliger Stecker (Mettler AB-S) usw. sein.

Damit Waagedaten an den TitroLine® 7500 KF trace gesendet werden können, müssen die Datenübertragungsparameter des TitroLine® 7500 KF trace und der Waage übereinstimmen. Es müssen zusätzlich noch ein paar andere Grundeinstellungen an den Waagen vorgenommen werden:

- Die Waage soll nur auf einen Print-Befehl die Waagedaten via RS232-C senden
- Die Waage soll nur nach Stillstand der Anzeige die Waagedaten senden
- Die Waage sollte niemals auf "send continuous", "automatic sending" bzw. "kontinuierlich senden" eingestellt sein.
- "Handshake" an der Waage muss auf "aus", "off", eventuell auch auf "Software Handshake" oder "Pause" eingestellt sein.
- Es sollten keine Sonderzeichen wie **S** oder **St** den Waagedaten im Waagedatenstring vorangestellt sein. Eventuell können dadurch die Waagedaten vom TitroLine® 7500 KF trace nicht richtig verarbeitet werden.

Nachdem Sie die Waage mit dem richtigen Kabel an den TitroLine® 7500 KF trace angeschlossen und alle Einstellungen in der Software der Waage und gegebenenfalls im TitroLine® 7500 KF trace angepasst haben, kann man die Waagedatenübertragung sehr einfach überprüfen. Starten Sie die eine Methode. Bestätigen Sie die Probenbezeichnung. Auf der Anzeige erscheinen folgende Meldungen:

- a) "Keine Waagedaten vorhanden. Warten auf automatische Einwaage".  $\rightarrow$  Parameter auf "automatische Einwaage"
- b) Die Einwaage einzugeben  $\rightarrow$  dann sind die Parameter noch auf "manuelle Einwaage" eingestellt

Legen Sie einen Gegenstand auf die Waage und drücken Sie die Print-Taste. Nach dem Stillstand der Anzeige an der Waage ertönt ein Piepston am Titrator und

- a) die Anzeige wechselt danach automatisch zur Messanzeige.
- b) die Einwaage muss manuell eingegeben und mit <Enter><OK> bestätigt werden

## **7.2 Waagedateneditor**

<span id="page-53-0"></span>Mit dem Druck auf die Funktionstaste **<F5/Waagesymbol>** ruft man den so genannten Waagedateneditor auf. Es erscheint eine Liste mit den vorhandenen Waagedaten:

![](_page_53_Picture_55.jpeg)

Abb. 93

Die Waagedaten können einzeln editiert werden. Nach einer Änderung erscheint ein Kreuz vor der Einwaage:

![](_page_53_Picture_56.jpeg)

#### Abb. 94

Es können Einwaagen einzeln gelöscht werden und hinzugefügt werden. Es ist auch möglich alle Einwaagen auf einmal zu löschen:

![](_page_53_Picture_57.jpeg)

#### Abb. 95

Wenn keine Waagedaten vorhanden sind erscheint die Meldung keine Waagedaten:

![](_page_54_Picture_80.jpeg)

## <span id="page-54-0"></span>**7.3 Anschluss von Drucker**

Ergebnisse, Kalibrierdaten und Methoden können auf folgenden Medien ausgedruckt werden:

- HP PCL kompatiblen Drucker (A4) Farbe
- HP PCL kompatiblen Drucker (A4) Monochrom (z.B. Laserdrucker)
- Seiko DPU S445 (Thermopapier 112 mm Breite)<br>• Auf dem USB-Stick im PDF- und CSV-Format
- Auf dem USB-Stick im PDF- und CSV-Format

Zum Anschluss der Drucker sind die USB Anschlüsse des Geräts zu verwenden.

Beim Ausdruck ist darauf zu achten, welcher Drucker angeschlossen ist. So ist es beispielsweise nicht möglich, Layouts eines HP Druckers auf einem Kassendrucker oder umgekehrt auszudrucken.

Die Druckereinstellungen des Geräts sollten daher beim Wechsel des Druckers entsprechend geprüft und ggf. angepasst werden.

![](_page_54_Picture_81.jpeg)

Fig. 97

Es darf nur ein Drucker pro Gerät angeschlossen werden, da eine automatische Druckererkennung nicht unterstützt wird. PDF Druck" ist voreingestellt.

# <span id="page-55-0"></span>**8 Wartung und Pflege des TitroLine® 7500 KF trace**

Zur Erhaltung der Funktionsfähigkeit des Titriergerätes müssen regelmäßig Prüf- und Wartungsarbeiten durchgeführt werden.

Bei starker Verschmutzung empfiehlt sich eine Reinigung in konz. Salpetersäure (65 %). Anschließend mit dest. Wasser und Alkohol abspülen und im Trockenschrank trocknen.

#### **Benutzungspausen**

- Bei längeren Benutzungspausen (ab ca. 1 Woche) wird empfohlen das Titrationsgefäß und gegebenenfalls die Generatorelektrode zu entleeren und mit Alkohol zu reinigen.
- Bei stärkerer Verschmutzung des Titrationsgefäßes kann das Gefäß auch mit üblichem Laborglasreiniger gereinigt werden. Anschließend mit dest. Wasser spülen und trocknen lassen.

#### **Reinigung des Titrators**

- **⊃** Der Titrator TitroLine<sup>®</sup> 7500 KF trace wird mit einem feuchten Tuch mit normalen Haushaltsreinigungsmitteln gereinigt.
- Die Unter- und die Rückseite müssen trocken behandelt werden. Auf keinen Fall darf Flüssigkeit in das Innere des TitroLine® 7500 KF trace eindringen.

# <span id="page-56-0"></span>**9 Lagerung und Transport**

Soll der Titrator TitroLine® 7500 KF zwischengelagert oder erneut transportiert werden, bietet die Verwendung der Originalverpackung die beste Voraussetzung für den Schutz der Geräte. In vielen Fällen ist diese Verpackung jedoch nicht mehr zur Hand, so dass ersatzweise eine gleichwertige Verpackung zusammengestellt werden muss. Das Einschweißen des Gerätes in eine Folie ist dabei vorteilhaft.

Als Lagerort ist ein Raum zu wählen, in dem Temperaturen zwischen + 10 und + 40 °C herrschen und Luftfeuchtigkeitswerte bis zu 70 % (rel.) nicht überschritten werden.

**Vorher muss sichergestellt sein, dass das KF-Reagenz aus dem Titrationsgefäß/Generatorelektrode entfernt wurde. Anschließend wird mit Alkohol (Ethanol, Isopropanol) gespült und dieser ebenfalls entfernt.**

# <span id="page-56-1"></span>**10 Recycling und Entsorgung**

Dieser Titrator und seine Verpackung wurden weitestgehend aus Materialien hergestellt, die umweltschonend entsorgt und einem fachgerechtem Recycling zugeführt werden können.

**Achtung**: Auf der Hauptleiterplatte befinden sich 2 Lithium-Batterien. Batterien gehören nicht in den Hausmüll. Sie werden vom Hersteller kostenlos zurückgenommen und einer fachgerechten Verwertung bzw. Entsorgung zugeführt.

Wenn Sie Fragen zur Entsorgung haben, wenden Sie sich bitte an SI Analytics.

## <span id="page-57-0"></span>**11 Index**

Anschluss von Analysenwaagen 20, 53 Anschluss von Drucker 55 Anzeige 21 Aufstellen 10 Befehlsliste für RS-Kommunikation 51 Berechnungsformeln 31 Betriebsspannung 9 Daisy Chain Konzept 51 Datenaustausch 47 Datum und Uhrzeit 45 Dokumentation 42 Drucker 19 Einstellen der Landessprache 20 Einwaage und Vorlage (Probenmenge) 33 Entsorgung 57 Ergebnis 30 Externe PC Tastatur 22 Formelauswahl 31 Formeleinheit 34 Fronttastatur 21 Geräteadresse 43 Geräteinformationen 46 Globale Speicher 35 Hauptmenü 25 Inbetriebnahme 10 Lagerung 57 Magnetrührers TM 235 11 Methode drucken 30 Methode editieren 28

Methode löschen 29 Methoden kopieren 29 Methodenname 28 Methodenparameter 28 Methodenparameter ändern 30 Montage und Anschluss des Magnetrührers 11 Netzspannung 9 neue Methode 28 Passwort 45 Probenbezeichnung 41 Recycling 57 RESET 45 RS232 Einstellungen 43 Sicherheitshinweise 9 Software Update 49 Standardmethoden 28 Statistik 34 Systemeinstellungen 43 Systemtöne 46 Technische Eigenschaften 6 Titrationsparameter 37 Transport 57 USB-Barcodescanner 19 USB-Hub 19 USB-Stick 19 Waagedateneditor 54 Warnhinweise 9

**Notes:**

#### **Bescheinigung des Herstellers**

Wir bestätigen, dass das oben genannte Gerät gemäß DIN EN ISO 9001, Absatz 8.2.4 "Überwachung und Messung des Produkts" geprüft wurde und dass die festgelegten Qualitätsanforderungen an das Produkt erfüllt werden.

#### **Supplier's Certificate**

We certify that the above equipment has been tested in accordance with DIN EN ISO 9001, Part 8.2.4"Monitoring and measurement of product" and that the specified quality requirements for the product have been met.

#### **Certificat du fournisseur**

Nous certifions que le produit a été vérifié selon DIN EN ISO 9001, partie 8.2.4 "Surveillance et mesure du produit" et que les exigences spécifiées pour le produit sont respectées.

#### **Certificado del fabricante**

Certificamos que el aparato arriba mencionado ha sido controlado de acuerdo con la norma DIN EN ISO 9001, sección 8.2.4 "Seguimiento y medición del producto" y que cumple con los requisitos de calidad fijados para el mismo.

<u>SI Analytics</u>

a xylem brand

#### **SI Analytics GmbH**

Hattenbergstr. 10 Tel. +49.(0)6131.66.5111 Fax. +49.(0)6131.66.5001 55122 Mainz Deutschland, Germany, Allemagne, Alemania E-Mail: support.si-analytics@xyleminc.com www.si-analytics.com

SI Analytics is a trademark of Xylem Inc. or one of its subsidiaries. © 2013 Xylem, Inc. Version 131126 D